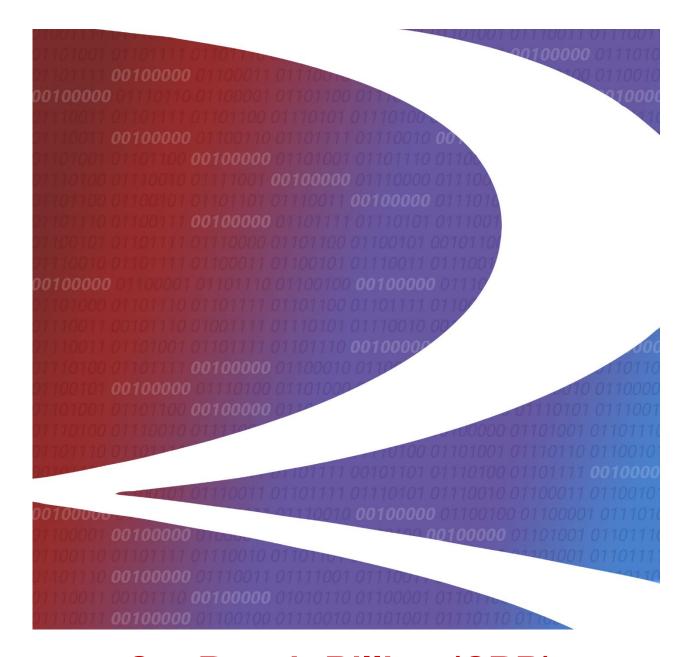

# Car Repair Billing (CRB): Billing Repair Card (BRC) User Guide

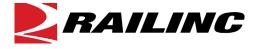

© 2024 Railinc. All Rights Reserved.

Last Updated: May 2024

### **Table of Contents**

| Learning about Car Repair Billing (CRB)                             |    |
|---------------------------------------------------------------------|----|
| Overview                                                            |    |
| Car Repair Billing Data Exchange                                    | 2  |
| Billing Repair Card                                                 |    |
| Billing Repair Card Status Codes                                    |    |
| Job Codes                                                           |    |
| System Requirements                                                 |    |
| Accessing the Railinc Customer Success Center                       |    |
| Additional Reference Material                                       |    |
| Car Repair Billing Procedures Manual                                |    |
| Office Manual of the AAR Interchange Rules                          |    |
| Field Manual of the AAR Interchange Rules                           | 4  |
| Getting Started                                                     | 5  |
| Register to Use Railinc SSO                                         | 5  |
| Role-Based Application                                              | 5  |
| Requesting CRB Access                                               | 6  |
| Logging In                                                          |    |
| Logging Out                                                         | 7  |
| Billing Repair Card                                                 | 8  |
| Verifying Billing Information in FindUs.Rail                        |    |
| Entering Tax ID and Billed Party Contact Information                | 8  |
| Deleting Billed Party Contacts                                      | 10 |
| Entering a New BRC                                                  | 11 |
| Entering Manually Priced Repairs                                    | 17 |
| Performing a SPLC Lookup                                            | 19 |
| Changing BRCs                                                       | 20 |
| Deleting BRCs                                                       | 21 |
| Creating Invoices and Submitting Data                               | 22 |
| Creating Invoices                                                   | 22 |
| Editing a Draft Invoice                                             |    |
| Printing an Invoice or Creating and Saving a PDF Copy of an Invoice | 24 |
| Create Tax Records (Misc. Charge)                                   | 27 |
| Searching and Viewing BRCs                                          | 28 |
| Searching BRCs                                                      |    |
| Viewing BRC Status Report                                           | 29 |
| Viewing BRC History - Invoicing by Month                            | 29 |
| BRC Company Admin Role for Invoicing                                | 30 |
| BRC Examples                                                        | 32 |
| Create Rebuttal BRC                                                 | 32 |
| Create Defect Card and Rebuttal Records                             |    |
| Create Joint Inspection Certificate                                 | 38 |
| Create Destroyed Unit Records (Rule 107, I.1, I.3, I.4)             | 40 |
| Create Dismantled Unit (Rule 107, I.2, I.4 and Rule 108)            | 42 |
| Debit Example                                                       |    |
| Credit Example                                                      |    |
| Create Settlement Value Adjustment (Rule 107, I.3, I.4)             |    |
| Create Material Supplied (Rule 85) Records                          | 49 |

|      | Create Shop Billing                                                            |     |
|------|--------------------------------------------------------------------------------|-----|
|      | AAR Group Billable Repairs                                                     | 52  |
|      | Create Counter Billing Authority Records (CBA)                                 | 54  |
|      | Running Repair Agent Reporting (AAR Office Manual)                             |     |
|      | Example 1 - for use with Responsibility Code 1:                                |     |
|      | Example 2 - for use with Responsibility Code 2 (Handling Line responsibility): | 59  |
|      | Example 3 - for use with Responsibility Code 3:                                | 59  |
|      | Proper Usage of Detail Source Codes                                            | 61  |
|      | Index                                                                          | 62  |
| List | of Exhibits                                                                    |     |
|      | Exhibit 1. User Roles and Descriptions                                         | 5   |
|      | Exhibit 2. CRB Request Permission                                              |     |
|      | Exhibit 3. CRB Welcome Page                                                    |     |
|      | Exhibit 4. Billing Repair Card Menu                                            |     |
|      | Exhibit 5. Billed Party Contacts                                               |     |
|      | Exhibit 6. Add/Edit Billed Party Contact Information                           |     |
|      | Exhibit 7. Billed Party Contacts                                               |     |
|      | Exhibit 8. Billing Repair Card - Main                                          |     |
|      | Exhibit 9. Car Kind Look Up.                                                   |     |
|      | Exhibit 10. BRC Job Couplet Fields.                                            |     |
|      | Exhibit 11. Job Code Search                                                    |     |
|      |                                                                                |     |
|      | Exhibit 12. BRC Job Couplet (part 2)                                           |     |
|      | Exhibit 13. BRC Job Couplet (part 2) for Wheels                                |     |
|      | Exhibit 14. BRC Entered with Job Codes                                         |     |
|      | Exhibit 15. Billing Repair Card – Main (for manually priced repairs)           | 1 / |
|      | Exhibit 16. BRC Job Couplet (for a manually priced repair)                     | 18  |
|      | Exhibit 17. SPLC Look Up                                                       |     |
|      | Exhibit 18. SPLC Look Up Results                                               |     |
|      | Exhibit 19. View BRCs Page – Active BRCs Tab                                   | 20  |
|      | Exhibit 20. Delete BRCs Confirmation                                           |     |
|      | Exhibit 21. BRC (detail line to be deleted)                                    |     |
|      | Exhibit 22. View BRCs Page – Priced BRCs Tab                                   |     |
|      | Exhibit 23. BRC - Create Invoices                                              | _   |
|      | Exhibit 24. BRC History - Invoicing by Month                                   |     |
|      | Exhibit 25. BRC History - Invoicing by Month (with results)                    |     |
|      | Exhibit 26. BRC - Invoice Detail                                               |     |
|      | Exhibit 27. BRC PDF Invoice                                                    | 26  |
|      | Exhibit 28. Miscellaneous Charges (with values)                                | 27  |
|      | Exhibit 29. BRC - Create Invoices Page with Miscellaneous Charges Added        | 27  |
|      | Exhibit 30. Search BRCs                                                        |     |
|      | Exhibit 31. Search Results                                                     | 28  |
|      | Exhibit 32. Summary of Outstanding BRCs - Priced                               | 29  |
|      | Exhibit 33. BRC History - Invoicing By Month                                   |     |
|      | Exhibit 34. BRC History - Invoicing By Month (with search results)             |     |
|      | Exhibit 35. Search Results with Transfer BRCs option                           |     |
|      | Exhibit 36. BRC Transferee Selection.                                          |     |
|      | Exhibit 37. Example (BRCs with status of "Invoiced")                           |     |
|      | Exhibit 38. Example (BRC to Copy as New)                                       |     |
|      | Exhibit 39. Example (Billed Company Corrected)                                 |     |
|      | DAILOR ST. DAMINIO (DINOG COMPANY CONCOUNT)                                    |     |

| Exhibit 40. Example (Additional Fields for Defect Card)                           | 36 |
|-----------------------------------------------------------------------------------|----|
| Exhibit 41. Example (Defect Card with Rebuttal Information)                       | 37 |
| Exhibit 42. Example (Additional Fields for Joint Inspection)                      | 39 |
| Exhibit 43. Example (BRC for Destroyed Unit)                                      | 41 |
| Exhibit 44. Example (BRC Job Couplet for Destroyed Unit)                          | 41 |
| Exhibit 45. Example (BRC for Dismantled Unit)                                     | 43 |
| Exhibit 46. Example (BRC Job Couplet for Dismantled Unit)                         | 44 |
| Exhibit 47. Example (BRC for Dismantled Unit showing a Credit)                    | 46 |
| Exhibit 48. Example (BRC for Settlement Value Adjustment)                         | 47 |
| Exhibit 49. Example (BRC for a Settlement Value Adjustment showing a Credit)      | 49 |
| Exhibit 50. Example (BRC for Material Supplied (Rule 85))                         | 50 |
| Exhibit 51. Example (BRC for Material Supplied (Rule 85))                         | 52 |
| Exhibit 52. Example (BRC for Group Billable Repairs)                              | 53 |
| Exhibit 53. Example (Counter Billing Authority Records (CBA))                     | 55 |
| Exhibit 54. Example (BRC Job Couplet for Counter Billing Authority Records (CBA)) | 55 |
| Exhibit 55. Example (Running Repair Agent Reporting (Responsibility Code 1))      | 58 |
| Exhibit 56. Example (Running Repair Agent Reporting (Responsibility Code 3))      | 60 |

### Learning about Car Repair Billing (CRB)

The purpose of this document is to provide step-by-step instructions for using the Billing Repair Card (BRC) component of the Car Repair Billing (CRB) application. Each system function is outlined with procedures and examples to guide you through the application features, including creating a BRC, preparing BRC for invoicing, and handling rebuttal billing.

### **Overview**

**Car Repair Billing (CRB)** is Railinc's system for managing invoices of car repairs. The Car Repair Billing system has two different methods for submitting invoices: the Car Repair Billing Data Exchange (CRBDX) and the Billing Repair Card (BRC) interface.

- Car Repair Billing Data Exchange (CRBDX) is a monthly exchange for receiving and transmitting invoices to registered billed parties. CRBDX utilizes industry rules and requirements to validate received invoices. These industry rules are defined in the <a href="Mailto:CRB"><u>CRB</u></a>
  <a href="Procedures Manual"><u>Procedures Manual</u></a>, the Office Manual of the AAR Interchange Rules, and the Field Manual of the AAR Interchange Rules.
- **Billing Repair Card (BRC)** is a component of the Car Repair Billing system that provides an interface for receiving and transmitting invoices, which are referred to as Billing Repair Cards. The interface ensures that all required fields are populated before the BRC is submitted for pricing and performs basic validation on fields (such as checking that the repair date is not in the future).

The **Car Repair Billing Price Master** is a quarterly electronic publication with AAR-determined freight car repair charges as related to labor and material components. Car Repair Billing system users have the option of purchasing the Price Master directly from Railinc. Refer to the <u>Car Repair Billing Price Master</u> web page for more information.

Car Repair Billing participants are classified as either submitters or receivers.

- A *submitter* is a railroad, equipment owner, third-party agent, or repair shop that submits billing repair cards (BRCs) to CRBDX. The submitter may be the billing party (company that created the invoice) or a third-party agent. The invoices submitted must be in the format defined in the *CRB Procedures Manual*.
  - Each month, submitters compile BRCs for a particular billed company and create *one invoice for that billed company*. The submitter sends the invoice to CRBDX to be processed and distributed per industry rules. Submitters may transmit data to CRBDX from an internal system or third-party product.
- A *receiver* is a railroad, equipment owner, third-party agent, or repair shop that has registered with CRBDX to receive CRB invoices electronically after the monthly processing cycle. The receiver may be the billed company (company responsible for paying billing party) or a third-party agent. The invoices transmitted to CRB receivers are in the industry-approved format as described in the *CRB Procedures Manual*. The CRB receiver may receive the data in the 500-byte layout or by requesting the PDF version. CRBDX sends the data received from submitters and only validates the format of the sent data. The payment of the invoice by the billed party is at their discretion.

The CRBDX layout and processing rules are detailed in the <u>CRB Procedures Manual</u>. Submitters and receivers must have an established mailbox and should discuss setup with Railinc via email to csc@railinc.com.

### Car Repair Billing Data Exchange

At the end of each month, the Car Repair Billing application gathers all related Billing Repair Cards and assigns a common invoice number after sending all information to the Car Repair Billing Data Exchange.

BRC users are reminded to create invoicing and send for Data Exchange according the Car Repair Billing Data Exchange <u>schedule</u>. Failure to submit your monthly invoicing to the Data Exchange on time will result in your data being excluded from the distribution (i.e., it will be included in the next month's run of the Data Exchange).

BRC users can print a hard copy or paper invoice to send to the invoiced party as well as create and save a PDF copy of the invoice that can be emailed. It is important to discuss with each invoiced party (or billed party) how they want to receive a copy of your invoice (paper or PDF) generated through the BRC system.

### **Billing Repair Card**

The Billing Repair Card component of the Car Repair Billing system provides an interface that users can use to enter, manage, and invoice Billing Repair Cards (BRC). This process starts with creating a Billing Repair Card and submitting it to be priced and saved. A BRC can either be priced successfully or returned with errors. All errors must be corrected and resubmitted (priced and saved) before a BRC can be invoiced or sent for data exchange. A successfully priced and saved BRC can be gathered with other BRCs for a particular car owner or billed party and assigned to a common invoice. Once invoiced, these BRCs are then sent to Railinc's data exchange to be available for the invoiced parties to obtain electronically on a monthly process.

### **Billing Repair Card Status Codes**

A BRC goes through a certain lifecycle as it is created, priced, and invoiced. The following status codes help define that lifecycle.

| BRC Status<br>Codes | Description                                                                                                    |
|---------------------|----------------------------------------------------------------------------------------------------|
| Entered             | The BRC has been entered into the CRB system. The record has not been priced through the pricing logic. BRC Users can make corrections or changes to the BRC. BRC Users can also save a BRC and return to a pending BRC and add lines as needed prior to it being submitted for pricing. |

| BRC Status<br>Codes | Description                                                                                                    |
|---------------------|----------------------------------------------------------------------------------------------------|
| Priced              | The BRC has been entered into the CRB system. The BRC record has been priced successfully through the pricing logic and contains no errors. This record is available to be included in an invoice. Priced BRCs can be corrected or changed, however if a user needs to make corrections or add a line to a priced BRC it must be priced again successfully.                        |
| Error               | The BRC has been entered into the CRB system. The record has failed to process through the pricing logic and is flagged with an indicator of where the error occurred. The record is marked with a status of "Error" for the BRC User to correct. Once corrected, the status is changed to "Entered" and can be priced again.                                                      |
| Invoiced            | The BRC invoice has been submitted to the Data Exchange. The BRC record is priced and has been included in an invoice issued by the invoicing party. In addition, once invoiced the record is sent to the data exchange and available for the invoiced party to obtain. No further changes can be made to this data. This record can be retrieved for printing of a paper invoice. |

#### **Job Codes**

A **job code** is the industry defined code that relates to a particular part of the rail equipment being repaired. Job codes are located in the *Office Manual of AAR Interchange Rules*. Job codes are part of the Price Master/Matrix.

The price of the repair depends on the following criteria noted by the submitter:

- Repair Date
- Job Code
- Why Made Code
- Responsibility Code
- Condition Code

The combination of the above criteria determines which AAR price to apply on the billing repair card.

The list of National Industrial Transportation League (NITL) job codes is located in Appendix D of the *Field Manual of the AAR Interchange Rules*. NITL codes are contracted rates (manual pricing).

### System Requirements

For information about the system requirements of Railinc web applications and for information about downloading compatible web browsers and file viewers, refer to the *Railinc UI Dictionary*.

### **Accessing the Railinc Customer Success Center**

The Railinc Customer Success Center provides reliable, timely, and high-level support for Railinc customers. Representatives are available to answer calls and respond to emails from 7:00 a.m. to 7:00 p.m. Eastern time, Monday through Friday, and provide on-call support via pager for all other hours to ensure support 24 hours a day, 7 days a week. Contact us toll-free by phone at 877-RAILINC (1-877-724-5462) or send an email directly to csc@railinc.com.

### **Additional Reference Material**

Refer to the documents listed in this section for important additional information.

### **Car Repair Billing Procedures Manual**

The CRBDX participation and industry-approved record layout requirements are contained in the *CRB Procedures Manual*. The *CRB Procedures Manual* is regularly updated with information on record layout changes and requirements for billing repair cards for specific detail sources. The *CRB Procedures Manual* is located at:

https://public.railinc.com/sites/default/files/documents/CRB ProceduresManual.pdf

### Office Manual of the AAR Interchange Rules

The Office Manual of the AAR Interchange Rules (referred to as the AAR Office Manual) contains Car Repair Billing rules and published AAR rates (referred to as Price Master or Price Matrix). The AAR Office Manual contains job codes that relate to a car part or component. CRBDX submitters utilize the Price Master for AAR priced repairs on a unit. The CRB submitter must identify the repair using the appropriate job code and submit an invoice to CRBDX for distribution to the specified billed party.

The price used for a repair is dependent on the repair date. The price should correspond to the Price Master/Matrix valid for the specified repair date. CRBDX handles contract pricing and is referred to as manual pricing (or non-AAR pricing).

The rules for submitting billing repair cards on damaged equipment or destroyed units is located in both the AAR Office Manual and Field Manual of the AAR Interchange Rules.

### Field Manual of the AAR Interchange Rules

The Field Manual of the AAR Interchange Rules (referred to as the AAR Field Manual) contains the interchange rules and has guidelines on repairs and reporting must occur for repaired, damaged or destroyed equipment. The Field Manual of the AAR Interchange Rules is useful in assisting customer with determining the appropriate qualifiers, questions on how to report repairs and other information necessary to complete a repair.

**Note:** Requests for the *AAR Office Manual* and *AAR Field Manual* are submitted to the AAR. Refer customer to AAR publication site at <a href="http://www.aarpublications.com">http://www.aarpublications.com</a>.

### **Getting Started**

The Car Repair Billing (CRB) application, which provides access to the Billing Repair Card (BRC) interface, is accessed using the Railinc Single Sign-On (SSO). SSO can be accessed from the Railinc portal at *Railinc Single Sign-On/Launch Pad User Guide*. The SSO log in is located at the upper right of the page.

### Register to Use Railinc SSO

Each CRB user must register to use Railinc Single Sign-On. Refer to the <u>Railinc Single Sign-On/Launch Pad User Guide</u> for more information.

Once SSO registration is complete, you must request access to CRB within SSO.

### **Role-Based Application**

Access and authorization for CRB is determined when requesting access through Railinc Single Sign-On. Refer to Exhibit 2 for a complete list of CRB roles as seen in SSO.

Exhibit 1. User Roles and Descriptions

| Role                            | Description                                                                                                    |
|---------------------------------|----------------------------------------------------------------------------------------------------|
| CRB Billing Repair Card User    | Allows the creation of Billing Repair Card data in order to submit invoices and repair records to the Car Repair Billing Data Exchange (CRBDX). |
| CRB Data Exchange Report Viewer | Provides the ability to view and download CRB Data Exchange reports in the web-based Billing Repair Card application.                           |
| CRB Data Exchange Submitter     | Provides the ability to view CRB Data Exchange submitter and receiver marks in the web-based Billing Repair Card application.                   |
| CRB Survey Participant          | Provides the ability to participate in the survey process to enter quotes for use in the Car Repair Billing Price Master.                       |

**Note:** The **BRC Company Admin** role is available, but it is not requestable through SSO. Contact the Railinc Customer Success Center for more information.

### **Requesting CRB Access**

After authorization to use Railinc SSO is received, you must request general access to CRB following instructions in the *Railinc Single Sign-On/Launch Pad User Guide*.

#### Exhibit 2. CRB Request Permission

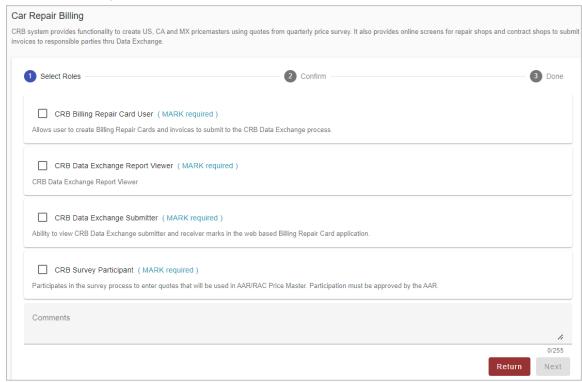

When e-mail notification of access to CRB is received, you can log on and begin using CRB.

**Note:** Access to certain functions within CRB is handled by your local CRB administrator who has the SSO rights to grant access to local CRB user tasks (and menu items).

### Logging In

Use the following procedure to log into CRB:

- 1. Open your internet browser and enter <a href="https://public.railinc.com">https://public.railinc.com</a> to open the Railinc website.
- 2. Select the **Customer Login** link in the upper right of the page. The Account Access page is displayed.
- 3. Enter your User ID and Password. Select Sign In. The Railinc Launch Pad is displayed.
- 4. In **My Applications**, select **Car Repair Billing**. The CRB Welcome page is displayed (Exhibit 3).

#### Exhibit 3. CRB Welcome Page

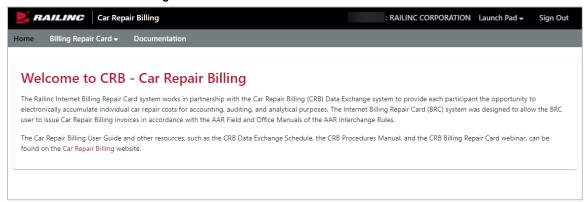

5. Continue by selecting an application menu item.

**Note:** Menu content varies based on role-based permissions granted (see <u>Exhibit 2</u>). The Billing Repair Card menu (<u>Exhibit 4</u>) is the only menu that is described in this user guide.

### **Logging Out**

To log out of CRB, select the Sign Out link. The SSO Welcome page is displayed.

7

### **Billing Repair Card**

Select Billing Repair Card from the CRB menu to see the Billing Repair Card menu (Exhibit 4).

Exhibit 4. Billing Repair Card Menu

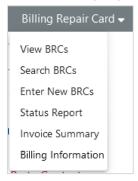

### Verifying Billing Information in FindUs.Rail

Before you start creating BRCs, verify your company's billing information exists in <u>FindUs.Rail</u> for all five functions: Billed Party (BP), Inquiries (IQ), Remit To (RT), Exceptions (EX), and Billing/Invoicing Party (IP). This information must be verified every 3 months in <u>FindUs.Rail</u>. The information for functions IQ, RT, EX, and IP will appear on your printed paper invoices.

**Note:** Contact information may be entered in <u>FindUs.Rail</u> for RTUSA, RTMEX, or RTCAN in addition to or in place of RT.

### **Entering Tax ID and Billed Party Contact Information**

In addition to verifying your company's contact information exists in FindUs.Rail, before you start creating BRCs, you must enter your company's Tax ID. You must also enter Billed Party Contact Information for each individual company that you invoice through the BRC.

Use the following procedure to enter a <u>Tax ID</u>:

- 1. Log into CRB as described in <u>Logging In</u> on page 7. The CRB Welcome page is displayed (<u>Exhibit 3</u>).
- 2. Select **Billing Repair Card** > **Billing Information**. The Billed Party Contacts page is displayed.

Exhibit 5. Billed Party Contacts

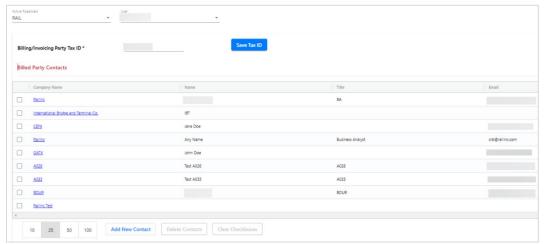

3. Enter *your* company's Tax Identification Number in the **Billing/Invoicing Party Tax ID** field and select **Save Tax ID**.

Use the following procedure to update or add Billed Party contacts:

- 1. Log into CRB as described in <u>Logging In</u> on page 7. The CRB Welcome page is displayed (<u>Exhibit 3</u>).
- 2. Select **Billing Repair Card > Billing Information**. The Billed Party Contacts page is displayed (Exhibit 5).
  - a. To update an existing Billed Party contact, select the contact's hyperlinked
     Company Name. The Add/Edit Billed Party Contact Information page is displayed.
     Make the required edits and select Save.
  - b. To add a new Billed Party contact, select **Add New Contact**. The Add/Edit Billed Party Contact Information page is displayed. Required fields are marked with an asterisk (\*). Enter the new contact information and select **Save**.

Exhibit 6. Add/Edit Billed Party Contact Information

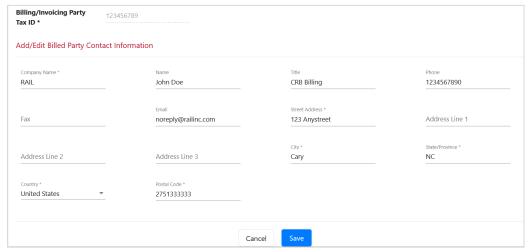

### **Deleting Billed Party Contacts**

Use the following procedure to delete unneeded Billed Party contacts:

1. Log into CRB as described in Logging In on page 7.

The CRB Welcome page is displayed (Exhibit 3).

2. Select Billing Repair Card > Billing Information.

The Billed Party Contacts page is displayed.

#### Exhibit 7. Billed Party Contacts

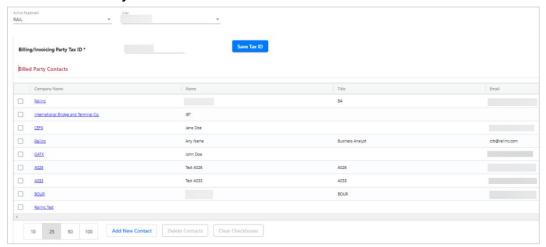

3. Select the checkbox(es) to the left of the Billed Parties to be deleted.

The **Delete Contacts** button is enabled.

4. Select the **Delete Contacts** button.

A confirmation message is displayed.

5. Select **OK** to confirm your decision.

**Note:** Deleted contacts cannot be recovered. To reenter a deleted contact, use the process described in Entering Tax ID and Billed Party Contact Information on page 8.

### **Entering a New BRC**

Use the following procedure to create new billing repair card information:

- 1. Log into CRB as described in <u>Logging In</u> on page 7. The CRB Welcome page is displayed (<u>Exhibit 3</u>).
- 2. Select **Billing Repair Card > Enter New BRCs**. The Billing Repair Card Main page is displayed (Exhibit 8).

#### Exhibit 8. Billing Repair Card - Main

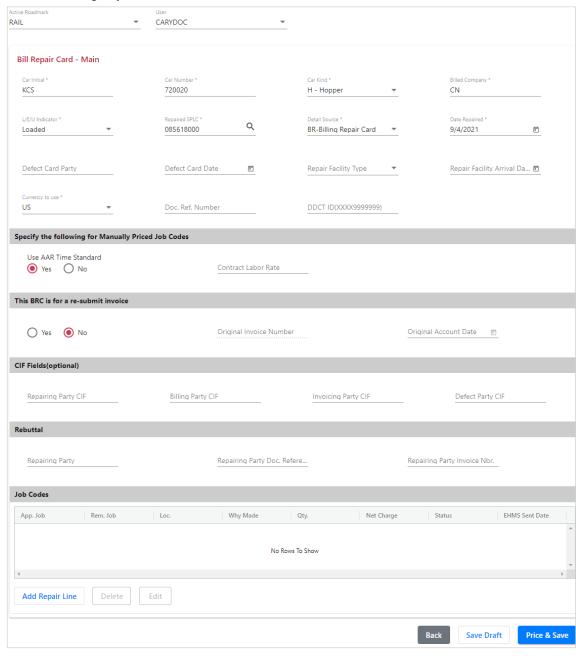

- 3. At a minimum, complete the mandatory fields, which are appended with an asterisk (\*) and are listed below.
  - Car Initial
  - Car Number
  - Car Kind (not required on group billable). Select the appropriate car kind from the Car Kind drop-down list (<u>Exhibit 9</u>). The Car Kind field is populated with the selected car kind.

#### Exhibit 9. Car Kind Look Up

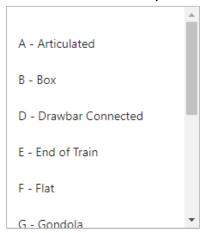

• Billed Company (see the following note)

**Note:** Car Repair Data Exchange distributes information based on the contents of the **Billed Company** field. It is extremely important that you input a valid Billed Company in this field. If you do not input a valid Billed Company, the CRBDX record will not be delivered to the appropriate billed party.

- Load / Empty Indicator (not required on group billable)
- **Repaired SPLC** (9-digit number representing the repair location). You can use the magnifying glass icon Q to perform a SPLC lookup (see <a href="Performing a SPLC Lookup">Performing a SPLC Lookup</a> on page 19).
- Detail Source
- Date Repaired
- Currency to use
- 4. As needed or appropriate, complete the non-mandatory fields.
  - Defect Card Party
  - Defect Card Date
  - Repair Facility Type
  - Repair Facility Arrival Date
  - Document Reference Number
  - DDCT ID (format: XXXX99999999)

- For Manually Priced Job Codes
  - Use AAR Time Standard
  - o Contract Labor
- For Resubmitted invoices
  - o Yes/No
  - o Original Invoice Number
  - Original Account Date
- CIF Fields:
  - o Repairing Party CIF
  - o Billing Party CIF
  - Invoicing Party CIF
  - o Defect Party CIF
- Rebuttal
  - o Repairing Party
  - o Repairing Party Doc. Ref. Nbr
  - Repairing Party Invoice Nbr
- 5. In the Job Codes section, select the **Add Repair Line** button. The BRC Job Couplet fields are displayed (Exhibit 10).

#### Exhibit 10. BRC Job Couplet Fields

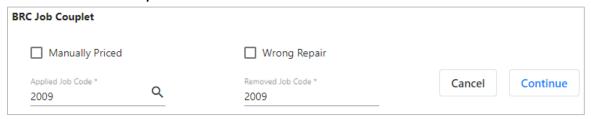

- 6. As necessary, select the optional check boxes to indicate "Manually Priced" or "Wrong Repair". See <a href="Entering Manually Priced Repairs"><u>Entering Manually Priced Repairs</u></a> (page 17) for full details.
- 7. Complete the mandatory fields for **Applied Job Code** and **Removed Job Code**.
  - a. As needed, select the magnifying glass icon Q next to either field to access the Job Codes Search lookup (Exhibit 11).

Exhibit 11. Job Code Search

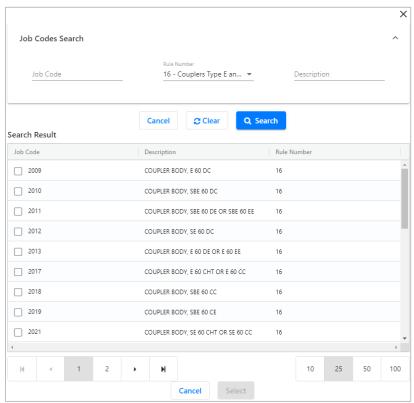

- b. Enter a partial Job Code, select a Rule Number from the drop-down, or enter a partial description. Select **Search**. Select a found Job Code and then the **Select** button. The Job Code field is populated on the BRC Job Couplet page.
- 8. With the **Applied Job Code** and **Removed Job Code** fields complete, select **Continue**. The second portion of the BRC Job Couplet page is displayed (<u>Exhibit 12</u>). The available input fields may vary depending on the selected Job Codes. For example, entering Job Code 3111 enables the Wheel Readings input section as shown in <u>Exhibit 13</u>.

Exhibit 12. BRC Job Couplet (part 2)

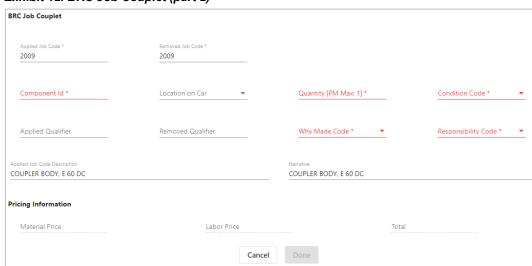

BRC Job Couplet ied Job Code \* ved Job Code \* 3111 3111 L2-L2 7-Periodic or service att... \* 2-Handling Line Respon... ▼ Applied Qualifier Removed Qualifier 48-Rim thickness of 16/... ▼ WHEEL 38" 2W HT-CP WHEEL 38" 2W HT-CP Wheel Readings (if applicable) llegible / Unknown Month Year 08 EW-Edgewater ▼ C-Heat Treated Wheels EW-Edgewater Removed Pricing Information

Exhibit 13. BRC Job Couplet (part 2) for Wheels

- 9. At a minimum, complete the mandatory fields, which are appended with an asterisk and are listed below.
  - Component ID—Uniquely identifiable information that includes 14 characters and is comprised of a company ID or Mark and up to 10-digit serial number. This component ID is the standard "AAR Component ID" that will be physically applied to the component during assembly. (Component ID may or may not be required depending on the Job Code.)
  - Location on Car (may or may not be required depending on the Job Code)
  - Quantity [PM Max 1]
  - Condition Code
  - Why Made Code
  - Responsibility Code
  - Applied Qualifier (may or may not be required depending on the Job Code)
  - Removed Qualifier (may or may not be required depending on the Job Code)

These additional fields are required for Wheel Readings:

- Applied/Removed Wheel Month of Manufacture
- Applied/Removed Wheel Year of Manufacture
- Applied/Removed Wheel Manufacturer Code
- Applied/Removed Wheel Class Code (codes to be applied when selecting a manufacture code)
- Applied/Removed Wheel Side Reading
- Applied/Removed Wheel Finger Reading

**Note:** If Manually Priced is checked in the BRC Job Couplet section, **Material Price** and/or **Labor Price** must be entered.

10. As needed or appropriate, complete the other non-mandatory fields.

- 11. Complete one of the following steps:
  - a. If an additional Job Couplet is needed, select Add Next.
  - b. If finished, select **Done**. The Billing Repair Card Main page is redisplayed with the Job Code added (Exhibit 14). Proceed to step 12.
  - c. To cancel the entry of the BRC, select Cancel.

#### Exhibit 14. BRC Entered with Job Codes

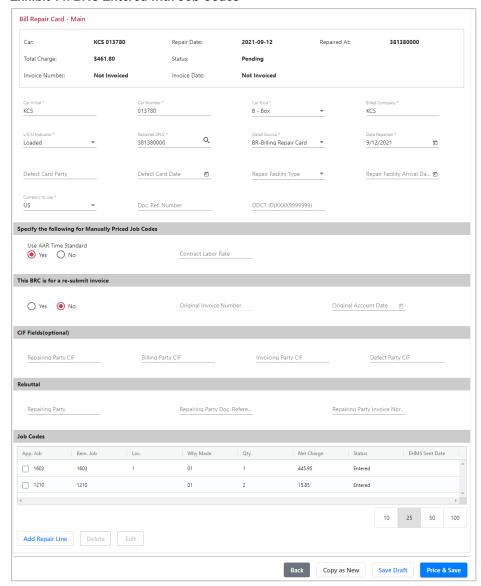

12. On the Billing Repair Card – Main page, select **Price & Save**. If all input fields pass validation, a message appears stating that the BRC is successfully saved. The status changes from "Entered" to "Priced". If necessary, you can select the **Save Draft** button to save a work in progress BRC.

**Note:** Selecting **Back** displays the View BRCs page. If **Back** is selected before **Price & Save** or **Save Draft**, all data entered are deleted.

### **Entering Manually Priced Repairs**

For Manually Priced Repairs, you are required to input your Contract Labor Rate and select "NO" in the "Use AAR Time Standard field". If you select "Yes" in the "Use AAR Time Standard" field, your repair calculation will use the AAR Time Standard and overwrite your Net Charges.

**Note:** Shop Billing (Detail Source **SH**) is always used when repair facility is a "Contract Shop" (Repair Facility Type **CS**) or when a repair facility is designated by a car owner to perform repairs for interchange freight cars.

Use the following procedure to create new manually priced billing repair card information:

- 1. Log into CRB as described in <u>Logging In</u> on page 7. The CRB Welcome page is displayed (<u>Exhibit 3</u>).
- 2. Select **Billing Repair Card > Enter New BRC**. The Billing Repair Card Main page is displayed. Exhibit 15 shows a typical manually priced repair.

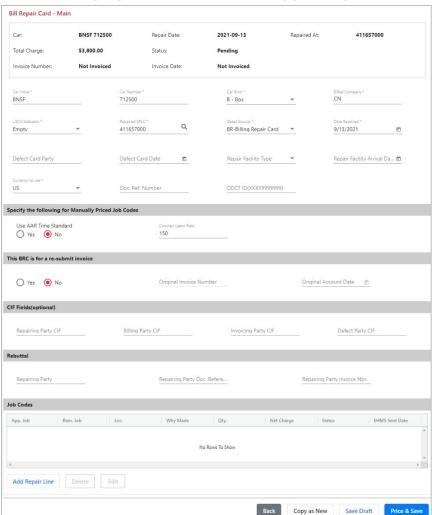

Exhibit 15. Billing Repair Card - Main (for manually priced repairs)

- 3. At a minimum, complete the mandatory fields, which are appended with an asterisk (\*) and are listed below.
  - Car Initial
  - Car Number
  - Car Kind (not required on group billable). Select the appropriate car kind from the Car Kind drop-down list. The Car Kind field is populated with the selected car kind.
  - **Billed Company** (see the following note)
  - Load / Empty Indicator (not required on group billable)
  - **Repaired SPLC** (9-digit number representing the repair location). You can use the magnifying glass icon Q to perform a SPLC lookup (see <u>Performing a SPLC Lookup</u> on page 19).
  - Detail Source
  - Date Repaired
  - Currency to use

**Note:** Car Repair Data Exchange distributes information based on the contents of the **Billed Company** field. It is extremely important that you input a valid Billed Company in this field. If you do not input a valid Billed Company, the CRBDX record will not be delivered to the appropriate billed party.

- 4. Optionally, in the "Specify the following for Manually Priced Job Codes" section of the page, enter a **Contract Labor Rate** and select "No" for **Use AAR Time Standard**.
- 5. As needed or appropriate, complete the other non-mandatory fields.
- 6. In the Job Codes section, select the **Add Repair Line** button. The BRC Job Couplet section is displayed (Exhibit 16).

#### Exhibit 16. BRC Job Couplet (for a manually priced repair)

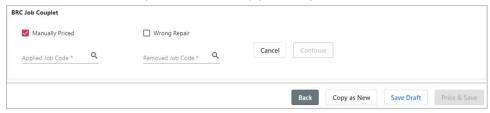

- 7. Select the **Manually Priced** check box to indicate manual pricing.
- 8. Optionally, select the **Wrong Repair** check box to indicate a wrong repair.
- 9. Complete the remaining steps as described in <u>Entering a New BRC</u> (page 11) starting at step 7.

**Note:** On the BRC Job Couplet (part 2) page (see <u>Exhibit 12</u>), you must enter the Narrative Description of your NIT League Job Code, and either the Material Price or Labor Price (or both).

### Performing a SPLC Lookup

While entering a new BRC, the repaired SPLC (9-digit number representing the repair location) can be determined using the lookup tool which is accessed by selecting the magnifying glass icon Q next to the repaired SPLC field.

Use the following procedure to perform a SPLC lookup:

- 1. Perform the steps in either <u>Entering a New BRC</u> or <u>Entering Manually Priced Repairs</u> to get to the Billing Repair Card Main page (<u>Exhibit 15</u>).
- 2. Select the magnifying glass icon Q next to the repaired SPLC field. The SPLC Look Up page is displayed (see Exhibit 17).

#### Exhibit 17. SPLC Look Up

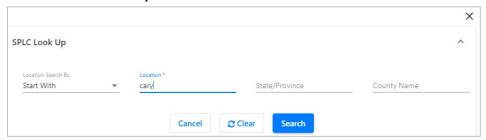

- 3. Use the drop-down field (Starts With, Contains, Ends With, or Exact Match) in combination with an entry in the **Location** field as the basis for a search.
- 4. Select **Search** to initiate the search. The SPLC Look Up Results popup is displayed (see Exhibit 18).

Exhibit 18. SPLC Look Up Results

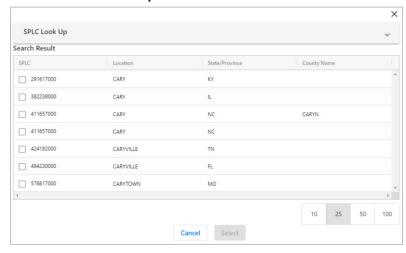

5. Select the desired found SPLC and then **OK**. The repaired SPLC field is filled in with the selected SPLC.

### **Changing BRCs**

During the month, you may want to change a BRC or add additional repairs. This entails changing a BRC in Entered, Priced, or Error status. After the changes are made, the BRC detail line is updated and returned to Entered status.

#### **Rules:**

- The BRC must have been created through the BRC System to be accessed for changes.
- A BRC detail line must be in the Entered, Priced or Error status to be changed through the CRB System.
- After a BRC detail line has already been invoiced through the BRC System it can no longer be changed.

#### Notes:

- Active BRCs contain all the BRCs that are either in Entered or Error status.
- **Priced BRCs** contain all the BRCs that have been Priced (but not yet invoiced and submitted to Data Exchange).

Use the following procedure to change a BRC:

1. From the **Billing Repair Card** menu, select **View BRCs**. The View BRCs page – Active BRCs tab (Exhibit 19) is displayed.

**Note:** Select the **Priced BRCs** tab if you need to change a Priced BRC.

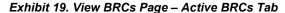

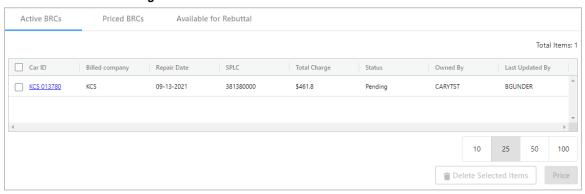

- 2. Select the listed hyperlinked Car ID of the BRC to be changed. The Billing Repair Card Main page is opened (<u>Exhibit 8</u>).
- 3. Complete any needed edits.
- 4. Select **Save Draft** to save the changed BRC.

### **Deleting BRCs**

During the month, you may want to delete a BRC. This entails deleting a BRC in Entered, Priced, or Error status. After the BRC is deleted, it is completely removed from the BRC system. It is also possible to just delete one or more detail lines from a BRC.

#### Rule:

• A BRC must be in Entered, Priced, or Error status to be deleted from the BRC System.

#### Note:

Active BRCs contain all the BRCs that are either in Entered or Error status.

Use the following procedure to delete an entire BRC:

1. From the **Billing Repair Card** menu, select **View BRCs**. The View BRCs page – Active BRCs tab is displayed (Exhibit 19).

Note: Select the Priced BRCs tab if you need to delete an entire Priced BRC.

- 2. Select the listed BRC to be deleted.
- 3. Select the **Delete Selected Items** button. A confirmation message is displayed (Exhibit 20).

#### Exhibit 20. Delete BRCs Confirmation

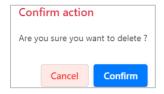

4. Select **OK** to confirm the deletion. The selected BRC is removed from the list.

Use the following procedure to delete one or more detail lines from a BRC:

1. From the Billing Repair Card menu, select **View BRCs**. The View BRCs page – Active BRCs tab is displayed (Exhibit 19).

Note: Select the Priced BRCs tab if you need to delete detail lines from Priced BRCs.

2. Select the listed hyperlinked Car ID of the BRC with one or more detail lines to be deleted. The Billing Repair Card - Main page is opened (Exhibit 8).

Exhibit 21. BRC (detail line to be deleted)

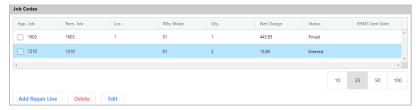

3. In the Job Codes section of the BRC, select the line to be deleted (<u>Exhibit 21</u>) and select the **Delete** button. The selected detail line is removed.

### **Creating Invoices and Submitting Data**

Before the last business day of the month, BRC users may want to create invoices and submit this information to the Railinc Data Exchange. It is important to note the all BRCs created during the current month must be invoiced and submitted to the Data Exchange on or before the last business day of the month. Failure to submit this invoicing to the Data Exchange before this deadline will delay receipt of invoicing (by the Billed Company) until next month when the Data Exchange is run.

The Railinc Data Exchange system is run (approximately) on the fifth business day of each month and will convert BRC transactions into the current 500-byte record format and distribute this information electronically to the appropriate Billed Company.

#### Rules:

- A BRC must be in Priced status to be included in the invoice.
- Each BRC detail line must be in Priced status to be included in and submitted to the Data Exchange.
- Once a BRC has been submitted to the Data Exchange and the status is changed to Invoiced, changes and deletions are no longer allowed.

#### **Creation statuses:**

- Draft Creating an invoice and saving it instead of Finalizing and Sending to the Data Exchange
- Final Creating an invoice and then Finalizing and Sending to the Data Exchange
- Final(DE) After the Data Exchange (DX) run, the status will change to Final(DE)

### **Creating Invoices**

Use the following procedure to create invoices:

- 1. Log into CRB as described in <u>Logging In</u> on page 7. The CRB Welcome page is displayed (Exhibit 3).
- 2. Select **Billing Repair Card > View BRCs**. The View BRCs page Active BRCs tab is displayed.
- 3. Select the **Priced BRCs** tab. The View BRCs page Priced BRCs tab is displayed (<u>Exhibit 22</u>).

**Note:** You can also use the Search function to find and invoice Priced BRCs (see <u>Searching and Viewing BRCs</u> on page 28).

Exhibit 22. View BRCs Page - Priced BRCs Tab

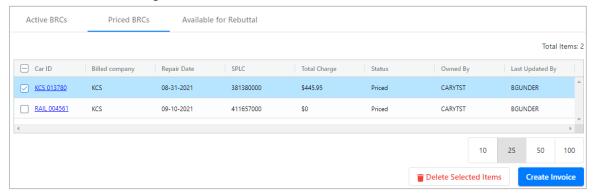

4. Select one or more BRCs to be invoiced and then select **Create Invoice**. The BRC – Create Invoice page is displayed (Exhibit 23).

Exhibit 23. BRC - Create Invoices

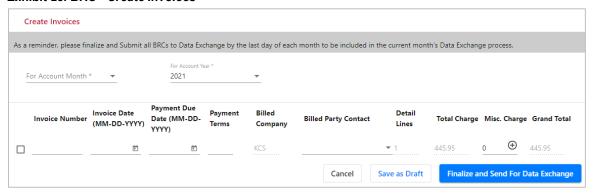

5. Place a check mark to the left of the Invoice Number field. Input an Account Month/Year, Invoice Number, Invoice Date, Payment Due Date, Payment Terms (ex: 30, 45, 60 days). If needed, select the Edit icon (⊕) to add miscellaneous (tax) charges (see <u>Create Tax Records</u> (Misc. Charge) on page 27). Select **Finalize and Send for Data Exchange**.

**Note:** You can save the invoice as a draft that can be edited and finalized and sent to the Data Exchange later by selecting **Save as Draft**. Draft invoices are accessed by selecting **Billing Repair Card** from the menu and then selecting **Invoice Summary**.

6. If successful, a message is displayed: "Invoices successfully submitted to Data Exchange". Repeat process as needed.

### **Editing a Draft Invoice**

This section contains several procedures for editing a Draft invoice.

To edit an invoice in Draft status:

1. From the Billing Repair Card menu, select **Invoice Summary**. The Invoice Summary page is displayed.

- 2. Select **Year To Date** to see all of your invoice submissions for the current year or select **Custom Date Range** and enter a date range to search for your invoice submission history.
- 3. Select the Invoice Number hyperlink to open the BRC Invoice Detail page (be sure that the invoice you select is in Draft status). This page has the following options for the actions you can take to edit a Draft invoice:

To remove a Billing Repair Card line:

- 1. Select the checkbox next to a Billing Repair Card line item you want to remove.
- 2. Select the **Remove** button.

To add a new Billing Repair Card line:

- 1. Select the plus sign next to the Miscellaneous Charges field.
- 2. Enter the charge type and amount and then select **Add**.

To make additional Billing Repair Card changes:

- 1. Change the Account Month and Account Year fields by using the drop-down options.
- 2. Change the Invoice Number by selecting the **Invoice Number** field.

To submit a Draft invoice:

- 1. Once you have made the necessary edits and are satisfied, select **Save** to save your changes.
- 2. Select Finalize and Send For Data Exchange to submit the invoice to CRBDX.

## Printing an Invoice or Creating and Saving a PDF Copy of an Invoice

You may be required to print a paper copy of an invoice and mail/fax it to the Billed Party or you may be required to email a PDF copy of an invoice to the Billed Party. The decision to provide either (paper or PDF copy) is entirely between the Billing Party and the Billed Party. Check with each Billed Party to see if they have a preference.

Use the following procedure to print an invoice and create and save a PDF copy of an invoice:

- 1. Log into CRB as described in <u>Logging In</u> on page 7. The CRB Welcome page is displayed (Exhibit 3).
- 2. Select **Billing Repair Card > Invoice Summary**. The BRC History Invoicing by Month page is displayed (<u>Exhibit 24</u>).

#### Exhibit 24. BRC History - Invoicing by Month

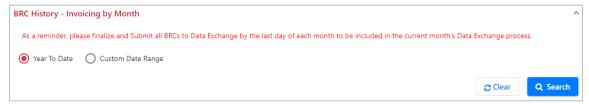

3. Select or input a date range and then select **Search**. The BRC History – Invoicing by Month page is updated to show search results (<u>Exhibit 25</u>).

#### Exhibit 25. BRC History - Invoicing by Month (with results)

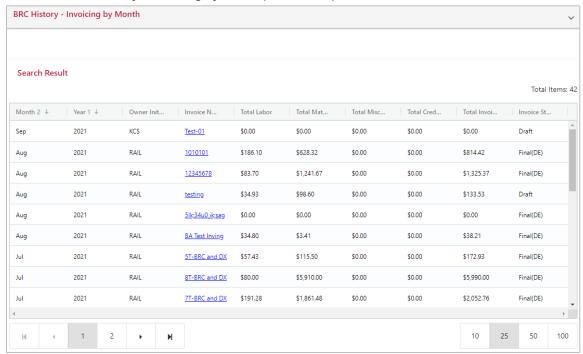

4. Select the hyperlinked Invoice Number to be printed or saved. The BRC - Invoice Detail page is displayed (Exhibit 26).

Exhibit 26. BRC - Invoice Detail

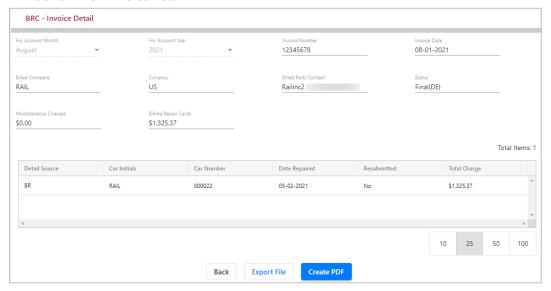

- 5. Perform one of the following steps:
  - a. To export the invoice as a 500-byte text file, select **Export File**. A dialogue box is displayed asking if the file should be opened or saved. Take the appropriate action.
  - b. To create a PDF version of the invoice for saving or printing, select the **Create PDF** hyperlink. Depending on your system, a dialogue box may be displayed asking if the file should be opened or saved. When opened, the invoice PDF is displayed (<u>Exhibit 27</u>). Use the tools within the PDF view to save or print the invoice.

Exhibit 27. BRC PDF Invoice

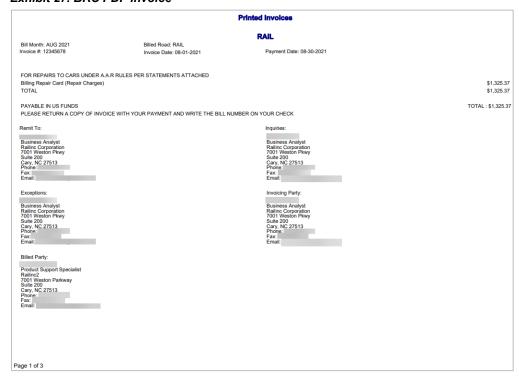

### **Create Tax Records (Misc. Charge)**

There are several types of Canadian and Mexican taxes that can be submitted at the time invoicing is being created. All of these records can be summarized by billing repair card or by invoice. These taxes are primarily input by Canadian BRC users (not by US users).

The following list indicates the valid types of taxes:

**GT** = Goods and Services Tax (Canada)

**PT** = Provincial Sales Tax (Canada)

**HT** = Harmonized Sales Tax (Canada)

**QT** = Quebec Sales Tax (Quebec only)

IV = International Value Added Tax (Mexico)

Use the following procedure to create tax records (misc. charges):

- 1. Perform the creating invoices process steps 1 through 5 (see <u>Creating Invoices</u> page 22).
- 2. On the BRC Create Invoices page (<u>Exhibit 23</u>), after all the mandatory fields have been completed, select the Edit icon (⊕) for the invoice to which miscellaneous (tax) details need to be added. The Miscellaneous Charges popup is displayed.
- 3. Use the drop-down to select the type of taxes, enter the amount, and then select **Add**. The popup is refreshed with the miscellaneous charges (Exhibit 28).

Exhibit 28. Miscellaneous Charges (with values)

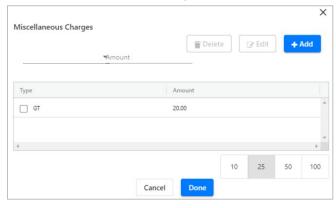

4. Select **Done**. The BRC - Create Invoices page is redisplayed with the inserted amount shown in the Miscellaneous Charges field (see <u>Exhibit 29</u>).

Exhibit 29. BRC - Create Invoices Page with Miscellaneous Charges Added

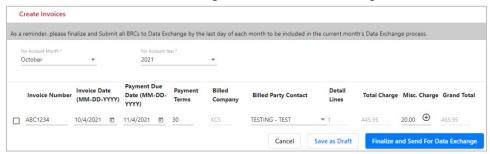

### **Searching and Viewing BRCs**

### **Searching BRCs**

The Billing Repair Card system enables you to search for BRCs using various search criteria.

Use the following procedure to search for BRCs:

- 1. Log into CRB as described in <u>Logging In</u> on page 7. The CRB Welcome page is displayed (<u>Exhibit 3</u>).
- 2. Select **Billing Repair Card > Search BRCs**. The Search BRCs page is displayed (<u>Exhibit</u> 30).

#### Exhibit 30. Search BRCs

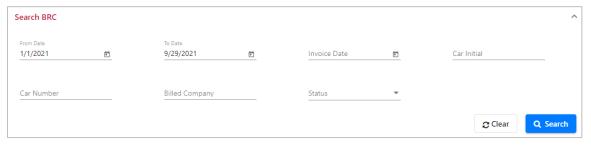

- 3. Specify search criteria for a date range, a specific invoice date, car initials, car number, billed company, or BRC status. Leave all fields blank to display all BRCs.
- 4. Select **Search** to initiate the search. The Search Results page is displayed (Exhibit 31).

Exhibit 31. Search Results

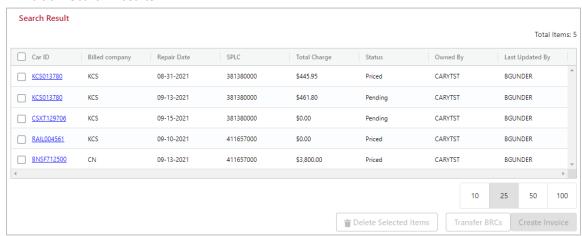

5. From the Search Results, select a listed hyperlinked Car ID to view or edit that BRC, or select the check box of a listed BRC and select the **Delete Selected Items** button to delete it.

### Viewing BRC Status Report

The BRC Status Report shows a summary of Priced BRCs by Car Owner. It lists BRCs that have been priced successfully.

Use the following procedure to view the BRC Status Report:

- 1. Log into CRB as described in <u>Logging In</u> on page 7. The CRB Welcome page is displayed (Exhibit 3).
- 2. Select **Billing Repair Card > Status Report**. The Summary of Outstanding BRCs Priced page is displayed (<u>Exhibit 32</u>).

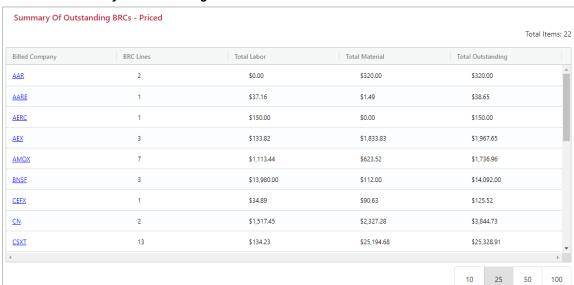

Exhibit 32. Summary of Outstanding BRCs - Priced

3. Select a listed hyperlinked Billed Company to view details. The Summary of Outstanding BRCs – Priced page is displayed (Exhibit 22). See Creating Invoices and Submitting Data on page 22 for more information.

### **Viewing BRC History - Invoicing by Month**

BRC allows past invoices to be viewed by month.

Use the following procedure to view BRC past invoices by month:

- 1. Log into CRB as described in <u>Logging In</u> on page 7. The CRB Welcome page is displayed (<u>Exhibit 3</u>).
- 2. Select **Billing Repair Card > Invoice Summary**. The BRC History Invoicing by Month page is displayed (Exhibit 33).

Exhibit 33. BRC History - Invoicing By Month

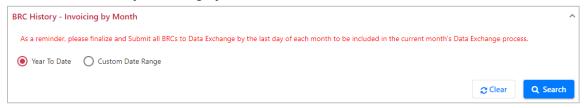

- 3. Either leave the default Year to Date option selected (to view monthly history for the current year) or enter a specific from and to month and year range.
- 4. Select **Search** to initiate the search. The BRC History Invoicing by Month page is redisplayed with search results (<u>Exhibit 34</u>).

Exhibit 34. BRC History - Invoicing By Month (with search results)

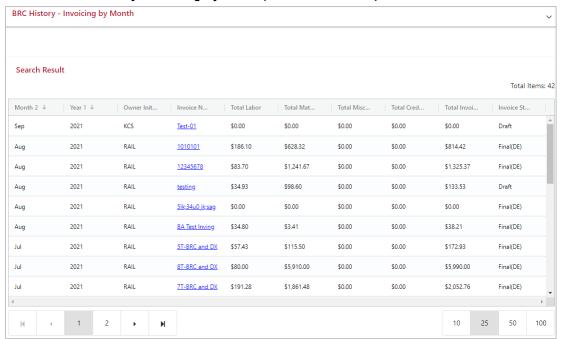

Select the hyperlinked Invoice Number to be printed or saved. The BRC - Invoice Detail page
is displayed (<u>Exhibit 26</u>). See <u>Printing an Invoice or Creating and Saving a PDF Copy of an
Invoice</u> on page 24 for details.

### **BRC Company Admin Role for Invoicing**

Generally, if a company has multiple people inputting repairs, one individual should be designated as the BRC Company Admin. The BRC Company Admin is the person who takes responsibility for gathering Priced BRCs (from all the BRCs created by other users within your company) and submits a consolidated invoice to each billed company through the Data Exchange.

If you have no BRC Company Admin assigned for your company and you have multiple people inputting repairs, then each person can only see and submit BRCs that they have created.

You can become the BRC Company Admin by simply requesting this permission by emailing <a href="mailto:csc@railinc.com">csc@railinc.com</a>. Your assigned user ID will be updated to reflect this new permission (BRC Company Admin) has been added to your user profile.

Once you have been granted permission as the BRC Company Admin, you will be able gather Priced BRCs from others within your company and transfer them to your user ID so you can provide a consolidated invoice to each Billed Company through the Data Exchange.

Use the following procedure to transfer BRCs:

- 1. Log into CRB as described in <u>Logging In</u> on page 7. The CRB Welcome page is displayed (Exhibit 3).
- 2. Select **Billing Repair Card > Search BRCs**. The Search BRCs page is displayed (Exhibit 30).
- 3. Complete a search for a BRC to be transferred. The Search Results with a transfer BRCs option is displayed (Exhibit 35).

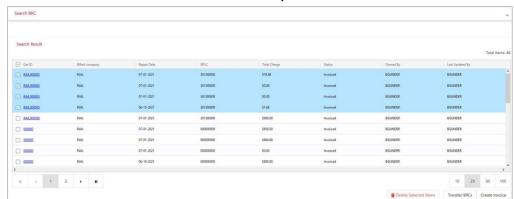

Exhibit 35. Search Results with Transfer BRCs option

4. Select the BRCs to be transferred and select **Transfer BRCs**. The Transferee Selection page is displayed, listing all the eligible users to whom the BRC can be transferred.

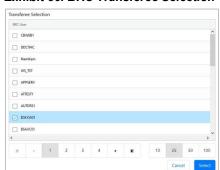

Exhibit 36. BRC Transferee Selection

- 5. Select the BRC Users to whom the BRC is to be transferred and then the **Select** button.
- 6. A message is displayed asking you to confirm the decision to transfer the BRC. Select **OK**. Another message confirms the transfer.

### **BRC Examples**

### **Create Rebuttal BRC**

In this scenario the BRC User wants to create a Rebuttal BRC for invoicing. In the case of rebuttal billing the BRC is already priced and the charges are just being reassigned to another invoiced party (or Billed Company).

Use the following procedure for guidance in creating a rebuttal BRC:

- 1. Log into CRB as described in <u>Logging In</u> on page 7. The CRB Welcome page is displayed (<u>Exhibit 3</u>).
- 2. Select Billing Repair Card > View BRCs. The View BRCs page is displayed.
- 3. Search for BRCs with a status of "Available for Rebuttal."

#### Exhibit 37. Example (BRCs with status of "Invoiced")

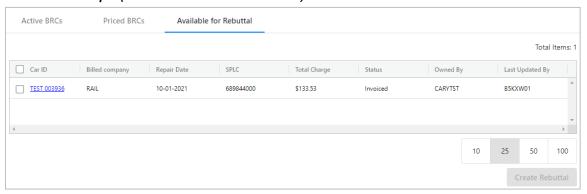

- 4. Select the BRC that needs to be used for the rebuttal by selecting the appropriate Car ID.
- 5. At the bottom of the Billing Repair Card Main page select Copy as New.

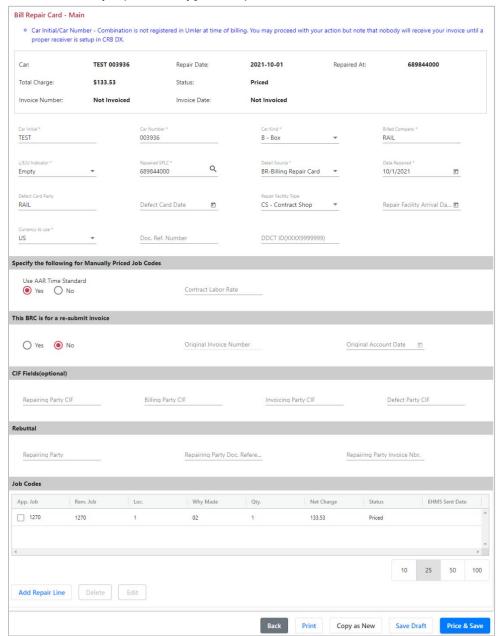

Exhibit 38. Example (BRC to Copy as New)

- 6. Change the Detail Source to **RE** (see <u>Proper Usage of Detail Source Codes</u> on page 61).
- 7. Update the current Billed Company to the correct company.
- 8. In the Rebuttal section, enter:
  - the Repairing Party
  - the Repairing Party Invoice Number
  - optionally, enter the Repairing Party Document Reference Number
- 7. Complete the fields on the Job Couplet page (see Exhibit 10. BRC Job Couplet).
- 8. In this example the incorrect Billed Company was RAIL. The correct Billed Company is AARE.

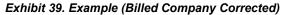

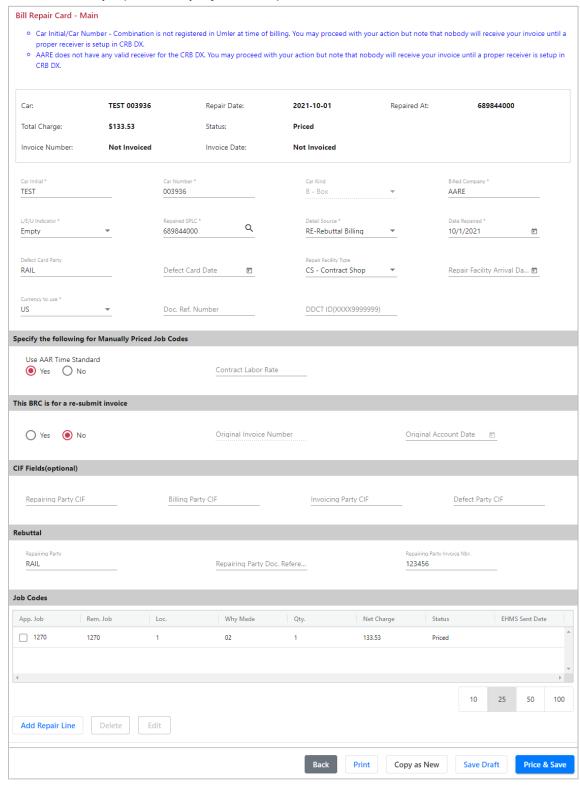

9. Proceed with creating an invoice as described in <u>Creating Invoices and Submitting Data</u> on page 22.

### **Create Defect Card and Rebuttal Records**

There are two types of defect card billings that can be submitted through the Car Repair Billing Data Exchange. The first is the original repairing party submitting the repair records to the car owner. The second is the car owner rebuttal billing the defect party for the repairs.

There are two ways to send the defect card billing through the Car Repair Billing Data Exchange.

- Using Detail Source **DC** (Defect Card)
- Using Detail Source **DR** (Defect Card Rebuttal Billing)

Use the following procedure for guidance in submitting defect card billing:

- 1. Log into CRB as described in <u>Logging In</u> on page 7. The CRB Welcome page is displayed (<u>Exhibit 3</u>).
- 2. Select Billing Repair Card > Search BRCs. The Search BRCs page is displayed.
- 3. Search for BRCs with a status of "Invoiced."
- 4. Select the BRC that needs to be used for the rebuttal by selecting the appropriate Car ID.
- 5. At the bottom of the Billing Repair Card Main page select Copy as New.
- 6. Enter the additional information into the Rebuttal Fields.

#### Additional required fields for a Defect Card are:

- Use Detail Source of **DC** (see Proper Usage of Detail Source Codes on page 61)
- Defect Card Party must equal the initial of the party issuing the defect card
- For all Applied Job Codes Responsibility code must be "3" if the Detail Source specified is DC (or DS)
- Defect Card date must equal the date from the defect card

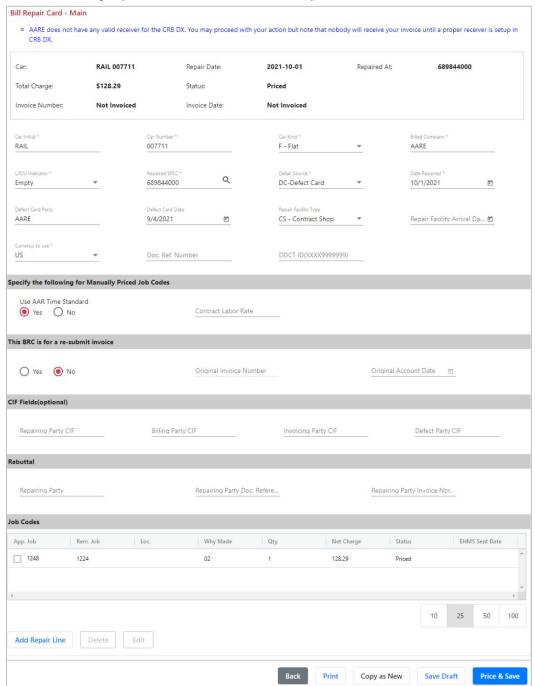

Exhibit 40. Example (Additional Fields for Defect Card)

#### Optional fields for a Defect Card are:

- Document Reference Number should be used to hold a file number or some information that would help the billing or billed party
- Repairing Party should be set to the repairing party's initial
- Repairing Party Invoice Number should be set to the repairing party's invoice number
- Repairing Party Document Reference Number should be set to the repairing party's document reference number

7. Proceed with creating an invoice as described in <u>Creating Invoices and Submitting Data</u> on page 22.

#### Additional required fields for a Defect Card Rebuttal Billing are:

- Use Detail Source of **DR** (see <u>Proper Usage of Detail Source Codes</u> on page 61)
- Defect Card Party must equal the initial of the party issuing the defect card
- For all Applied Job Codes Responsibility code must be "3" if the Detail Source specified is DR
- Defect Card Date must equal the date from the defect card
- Repairing Party should be set to Billing Party value
- Repairing Party Invoice Number should be set to the repairing party's invoice number

Exhibit 41. Example (Defect Card with Rebuttal Information)

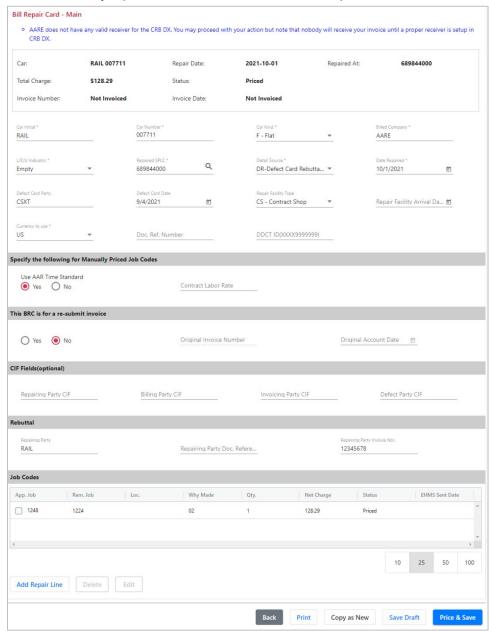

#### **Optional fields for a Defect Card are:**

- Document Reference Number should be used to hold a file number or some information that would help the billing or billed party.
- Repairing Party Document Reference Number should be set to the repairing party's document reference number.

Proceed with creating an invoice as described in <u>Creating Invoices and Submitting Data</u> on page 22.

# **Create Joint Inspection Certificate**

There are two types of Joint Inspection Certificate (JIC) billing that can be submitted through the Car Repair Billing Data Exchange. The first is the original repairing party submitting the repair records to the car owner. The second is the car owner rebuttal billing the JIC party for the repairs.

There are two ways to send the defect card billing through the Car Repair Billing Data Exchange.

- Using Detail Source JI (Joint Inspection)
- Using Detail Source JR (Joint Inspection Rebuttal Billing)

Use the following procedure for guidance in submitting detailed JIC billing:

- 1. Log into CRB as described in <u>Logging In</u> on page 7. The CRB Welcome page is displayed (<u>Exhibit 3</u>).
- 2. Select Billing Repair Card > Search BRCs. The Search BRCs page is displayed.
- 3. Search for BRCs with a status of "Invoiced."
- 4. Select the BRC that needs to be used for the rebuttal by selecting the appropriate Car ID.
- 5. At the bottom of the Billing Repair Card Main page select Copy as New.
- 6. Enter the additional information into the Rebuttal Fields.

#### Additional required fields for a Joint Inspection are:

- Use Detail Source of JI (see Proper Usage of Detail Source Codes on page 61)
- Defect Card Party must equal the initial of the party issuing the JIC
- For all Applied Job Codes Responsibility code must be "3" if the Detail Source specified is JI
- Defect Card date must equal the date from the JIC

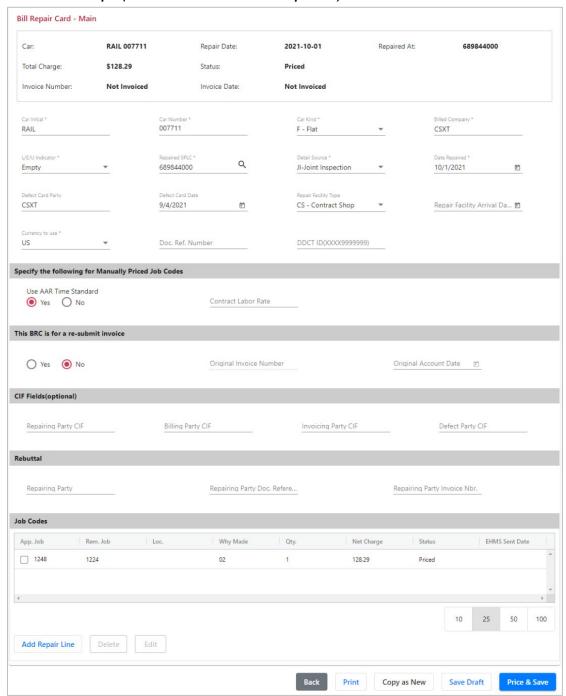

Exhibit 42. Example (Additional Fields for Joint Inspection)

#### Optional fields for use with JI are:

- Document Reference Number should be used to hold a file number or some information that would help the billing or billed party
- Repairing Party should be set to the repairing party's Mark
- Repairing Party Invoice Number should be set to the repairing party's invoice number
- Repairing Party Document Reference Number should be set to the repairing party's document reference number.

#### Additional required fields for a Joint Inspection Rebuttal Billing are:

- Use Detail Source of **JR** (see Proper Usage of Detail Source Codes on page 61)
- Defect Card Party must equal the initial of the party issuing the JIC
- For all Applied Job Codes Responsibility code must be "3" if the Detail Source specified is JR
- Repairing Party should be set to the billing party's Mark
- Repairing Party Invoice Number should be set to the repairing party's invoice number

#### **Optional fields for use with JR are:**

- Document Reference Number should be used to hold a file number or some information that would help the billing or billed party
- Repairing Party Document Reference Number should be set to the repairing party's document reference number

# Create Destroyed Unit Records (Rule 107, I.1, I.3, I.4)

Detail Source "DE" – Destroyed Equipment is used only for when a unit is badly damaged or destroyed per Rule 107 guidelines. Detail Source "DE" is used with applied/removed Job Code 5199.

Example: Railroad YYYY destroys in a derailment car owner XXXX's railcar on June 15, 2021. Railroad YYYY sends an authorization letter dated July 1, 2021 to car owner XXXX to invoice railroad YYYY for the depreciated value of the railcar \$25,000. Car Owner XXXX submits the repair records to the data exchange system.

Use the following procedure for guidance in creating destroyed unit records:

- 1. Log into CRB as described in <u>Logging In</u> on page 7. The CRB Welcome page is displayed (<u>Exhibit 3</u>).
- 2. Select **Billing Repair Card > Enter New BRC**. The Billing Repair Card Main page is displayed.

#### Additional required fields for a Destroyed Unit are:

- Use Detail Source of **DE**
- Defect Card Party must equal the initial of the destroying party issuing the authorization
- For all Applied Job Codes Responsibility code must be "3"
- Defect Card Date set to the date of the authorization letter issued by the destroying party to invoice them for the destroyed unit

Bill Repair Card - Main Car Initial 1 CSXT 411657000 7/1/2021 DE-Destroyed Car Defect Card Party CSXT 6/15/2021 Repair Facility Type Repair Facility Arrival Da... Doc. Ref. Number CSXT12345678 Use AAR Time Standard

Yes No Contract Labor Rate This BRC is for a re-submit invoice O Yes 

No Original Invoice Number Original Account Date Repairing Party CIF No Rows To Show Add Repair Line Delete Edit

Exhibit 43. Example (BRC for Destroyed Unit)

3. Select Add Repair Line.

Exhibit 44. Example (BRC Job Couplet for Destroyed Unit)

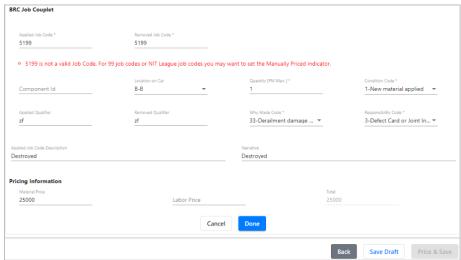

- 4. Select Manually Priced.
- 5. Enter Applied and Removed Job Code 5199.

#### 6. Select Continue.

#### Additional required fields for a Destroyed Unit are:

- Location on Car = "B" (default location)
- Quantity = 1
- Condition Code = 1
- Applied and Removed Qualifier = "ZF"
- Why Made Code = 33 (or other appropriate Why Made Code)
- Component ID
- Responsibility Code = 3
- Enter Narrative = "Destroyed Unit" (or other meaningful description)
- Enter Material Price = 25000.00
- Labor Price = 0.00
- 7. Select **Done**.
- 8. Select Price & Save.
- 9. Proceed with creating an invoice as described in <u>Creating Invoices and Submitting Data</u> on page 22.

# Create Dismantled Unit (Rule 107, I.2, I.4 and Rule 108)

Detail Source "DM" Dismantled Equipment is used only for equipment/units requiring extensive repairs per Rule 108 guidelines. Detail Source "DM" is used with applied/removed Job Code 5299 and can be either of the following scenarios:

- **Debit** when the car owner decides not to repair the equipment and the cost to dismantle exceeds value of car.
- Credit when the car owner decides not to repair the equipment and the cost to dismantle is less than the value of car

## **Debit Example**

Debit Example: Railroad YYYY is in possession of car owner XXXX's equipment that requires extensive repairs. Car owner XXXX decides not to repair the equipment; cost to dismantle exceeds value of car by \$2000. Authorization to dismantle is provided to Railroad. Railroad YYYY will invoice car owner XXXX for the agreed to settlement value (per Rule 108) of the railcar. Authorization date to Dismantle Equipment is July 1, 2021. Railroad YYYY submits the Job Code 5299 repair record to the data exchange system.

Use the following procedure for guidance in creating dismantled unit (Debit) records:

- 1. Log into CRB as described in <u>Logging In</u> on page 7. The CRB Welcome page is displayed (<u>Exhibit 3</u>).
- 2. Select **Billing Repair Card > Enter New BRC**. The Billing Repair Card Main page is displayed.

#### Additional required fields for Dismantled Unit (Debit or Credit) are:

- Use Detail Source of DM
- Defect Card Party must equal the initial of the destroying party issuing the authorization
- Defect Card Date set to the date of the authorization letter issued by the car owner to the dismantling party to invoice for the dismantled equipment.

Exhibit 45. Example (BRC for Dismantled Unit)

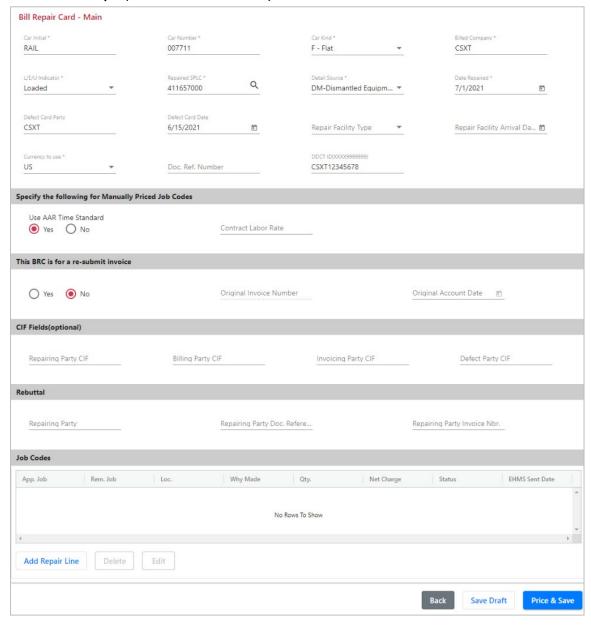

3. Select Add Repair Line.

Exhibit 46. Example (BRC Job Couplet for Dismantled Unit)

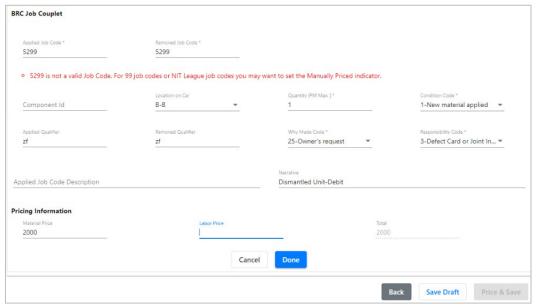

- 4. Select Manually Priced.
- 5. Enter Applied and Removed Job Code **5299**.
- 6. Select Continue.

#### Additional required fields for a Dismantled Unit (Debit) are:

- Location on Car = "B" (default location)
- Quantity = 1
- Condition Code = 1
- Applied and Removed Qualifier = "ZF"
- Why Made Code = 25
- Responsibility Code = 3
- Enter Narrative = "Dismantled Unit Debit"
- Enter Material Price = 2000.00
- Labor Price = 0.00
- 7. Select **Done**.
- 8. Select Price & Save.
- 9. Proceed with creating an invoice as described in <u>Creating Invoices and Submitting Data</u> on page 22.

## **Credit Example**

Credit Example: Railroad YYYY is in possession of car owner XXXX's equipment that requires extensive repairs. Car owner XXXX decides not to repair the equipment; cost to dismantle is less than the value of car by \$2000. Authorization to dismantle is provided to Railroad. Railroad YYYY will provide credit on an invoice to the car owner XXXX for the agreed to settlement value (per Rule 108) of the railcar. Railroad YYYY submits the Job Code 5299 repair record to the data exchange system.

Use the following procedure for guidance in creating dismantled unit (Credit) records:

- 1. Log into CRB as described in <u>Logging In</u> on page 7. The CRB Welcome page is displayed (<u>Exhibit 3</u>).
- 2. Select **Billing Repair Card > Enter New BRC**. The Billing Repair Card Main page is displayed.
- 3. Complete the BRC-Main page similar to dismantled unit for debit (see Exhibit 45).
- 4. Select Add Repair Line.
- 5. Enter Applied and Removed Job Code **5299**.
- 6. Select Continue.

#### Additional required fields for a Dismantled Unit (Credit) are:

- Location on Car = "B" (default location)
- Quantity = 1
- Condition Code = 1
- Applied and Removed Qualifier = "ZF"
- Why Made Code = 25
- Responsibility Code = 3
- Enter Narrative = "Dismantled Unit Credit"
- Enter Material Price = -2000.00 (you must enter a Credit price by first inputting a minus sign "-" before the first number in the Material Price)
- Labor Price = 0.00
- 7. Select **Done**.
- 8. Select Price & Save.

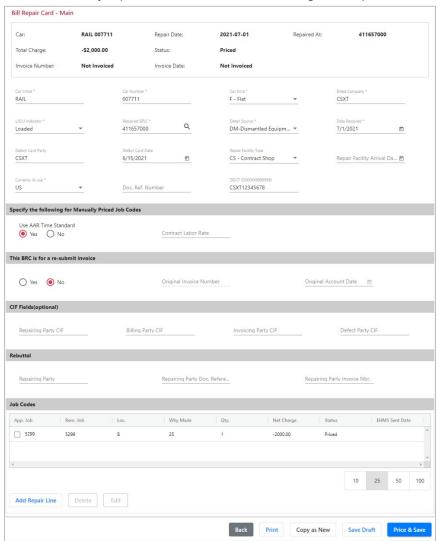

Exhibit 47. Example (BRC for Dismantled Unit showing a Credit)

Note: Net Charge shows "-\$2000.00" which is a credit amount.

9. Proceed with creating an invoice as described in <u>Creating Invoices and Submitting Data</u> on page 22.

# Create Settlement Value Adjustment (Rule 107, I.3, I.4)

Settlement Value Adjustment is credit for wrecked unit billing exceeding settlement value. Detail Source "JI" or "DC" is used with applied/removed Job Code 5399. The adjustment is preferred to be listed on the same BRC with Defect Card/JIC repairs however it may be listed on a separate BRC.

Example: Car Owner XXXX repairs their own railcar on July 1, 2021 under authority of Defect Card or endorsed JIC dated June 15, 2021 from Railroad YYYY during Car Owner's July 2021 account month. AAR Settlement Value is \$56,000. Total Billing Repair Card charges equal \$60,000. AAR Settlement Value is exceeded by \$4,000 and requires credit adjustment to be made within the same accounting month.

Use the following procedure for guidance in creating Settlement Value Adjustment (Rule 107, I.3, I.4) records:

- 1. Log into CRB as described in <u>Logging In</u> on page 7. The CRB Welcome page is displayed (<u>Exhibit 3</u>).
- 2. Select **Billing Repair Card > Enter New BRC**. The Billing Repair Card Main page is displayed.

#### Additional required fields for Settlement Value Adjustment are:

- Use Detail Source of **JI** or **DC**
- Defect Card Party must equal the initial of the party issuing the JIC or Defect Card
- For all Applied Job Codes Responsibility code must be "3"
- Defect Card must equal the date from the JIC or Defect Card

#### Exhibit 48. Example (BRC for Settlement Value Adjustment)

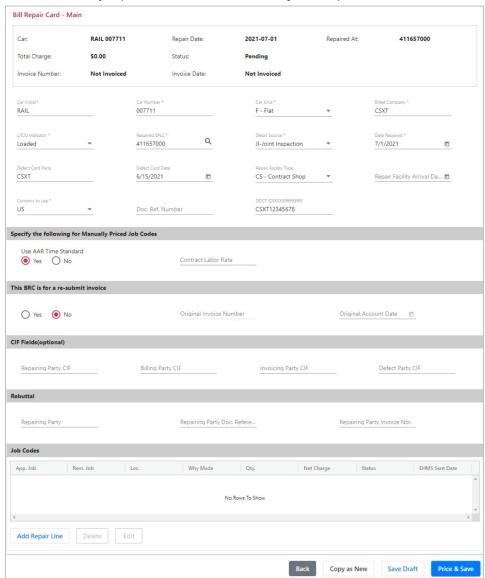

- 3. Select Add Repair Line.
- 4. Enter Applied and Removed Job Code 5399.
- 5. Select Continue.

#### Additional required fields for Settlement Value Adjustment are:

- Location on Car = "B" (default location)
- Quantity = 1
- Condition Code = 1
- Applied and Removed Qualifier = "ZF"
- Why Made Code = 09
- Component ID
- Responsibility Code = 3
- Enter Narrative = "Settlement Value Adjustment"
- Enter Material Price = -4000.00 (you must enter a Credit price by first inputting a minus sign "-" before the first number in the Material Price)
- Labor Price = 0.00
- 6. Enter **Done**.
- 7. Select Price & Save.

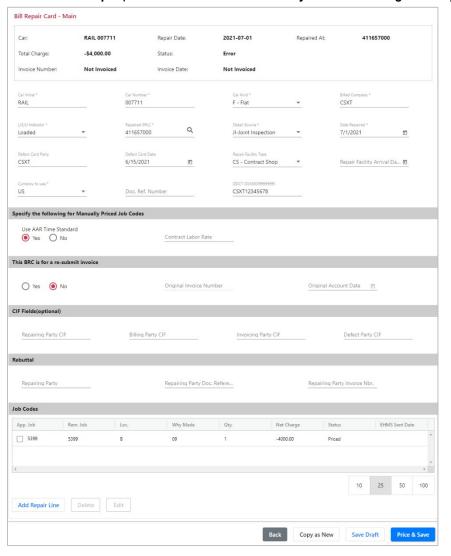

Exhibit 49. Example (BRC for a Settlement Value Adjustment showing a Credit)

**Note:** Net Charge shows "-\$4000.00" which is a credit amount.

The adjustment is preferred to be listed on the same BRC with Defect Card/JIC repairs however it may be listed on a separate BRC as in this example.

8. Proceed with creating an invoice as described in <u>Creating Invoices and Submitting Data</u> on page 22.

# **Create Material Supplied (Rule 85) Records**

Material Supplied is used for a Car Owner to bill a railroad for material shipped to repair car owner's car Per Rule 85.

Example: On July 1, 2021, railroad XXXX order's 1 group EOC-8B unit (Job Code 5746) from car owner YYYY to repair a railcar during car owner YYYY's July 2021 account month. This material was shipped on July 3, 2021.

Use the following procedure for guidance in creating Material Supplied (Rule 85) records:

- 1. Log into CRB as described in <u>Logging In</u> on page 7. The CRB Welcome page is displayed (Exhibit 3).
- 2. Select **Billing Repair Card > Enter New BRC**. The Billing Repair Card Main page is displayed.

#### Additional required fields for Material Supplied (Rule 85) are:

- Use Detail Source of MA
- Defect Card Party set to the ordering party's initials
- For all Applied Job Codes Responsibility code must be "3"
- Repair Date and Defect Card Date set to the date the material was shipped
- SPLC set to the location where the material will be shipped
- Input a Document Reference Number such as a purchase order number

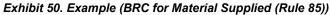

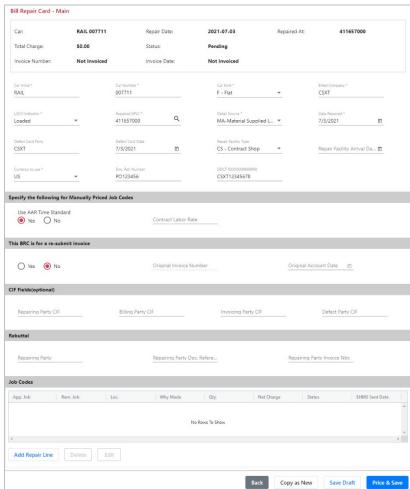

- 3. Select Add Repair Line.
- 4. Enter Applied and Removed Job Code 5999.

#### 5. Select Continue.

#### Additional required fields for Material Supplied (Rule 85) are:

- Location on Car = "B" (default location)
- Quantity = 1
- Condition Code = 1
- Applied and Removed Qualifier = "GQ"
- Component ID
- Why Made Code = 09
- Responsibility Code = 3
- Enter Narrative = "MATERIAL SUPPLIED EOC-8B"
- Enter Material Price = 1022.23 (Debit charge)
  If this were a Credit charge (you enter a Credit Price by first inputting a minus sign "-"
  before the first number in the Material Price.) Example: -1022.23
- Labor Price = 0.00
- 6. Enter **Done**.
- 7. Select Price & Save.
- 8. Proceed with creating an invoice as described in <u>Creating Invoices and Submitting Data</u> on page 22.

## **Create Shop Billing**

Shop Billing (Detail Source **SH**) is always used when repair facility is a Contract Shop (Repair Facility Type **CS**) or when a repair facility is designated by a car owner to perform repairs to interchange freight cars.

**Important Note**: Shop Billing as defined in this Section is not intended as a substitute for Running Repair Agents (AAR Office Manual – Appendix H). Shop Billing referenced in this Section is for use in bilateral agreements between contract shops and car owners. For Detail Source "SH", Running Repair Agent mark as defined in AAR Office Manual Appendix H would not be a valid Billing/Invoicing Party.

Example: Shop XXXX repairs car owner YYYY's railcar during shop XXXX's July 2021 account month.

Use the following procedure for guidance in creating Shop Billing records:

- 1. Log into CRB as described in <u>Logging In</u> on page 7. The CRB Welcome page is displayed (<u>Exhibit 3</u>).
- 2. Select **Billing Repair Card > Enter New BRC**. The Billing Repair Card Main page is displayed.

#### Additional required fields for Shop Billing are:

- Use Detail Source of SH
- Repair Facility Type of CS (or other appropriate type: BS, ET, LR, RT, YD)

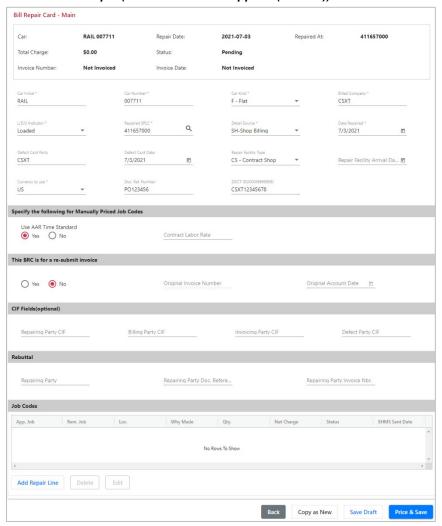

Exhibit 51. Example (BRC for Material Supplied (Rule 85))

3. Proceed with creating an invoice as described in <u>Creating Invoices and Submitting Data</u> on page 22.

# **AAR Group Billable Repairs**

Group Billable is used when repairs are performed (by all signatory's or agents thereof) in accordance with the AAR Office Manual.

Example: Railroad XXXX repairs car owner YYYY's railcar during railroad XXXX's July 2021 account month.

Use the following procedure for guidance in creating AAR Group Billable Repair records:

- 1. Log into CRB as described in <u>Logging In</u> on page 7. The CRB Welcome page is displayed (<u>Exhibit 3</u>).
- 2. Select **Billing Repair Card > Enter New BRC**. The Billing Repair Card Main page is displayed.

#### Additional required fields for AAR Group Billable Repairs are:

- Use Detail Source of **GB** (Group Billable)
- Car Kind is optional (but can be input if known)
- Document Reference Number is optional. It could be used to hold a file number or some information that would help the Billing or Billed Party.
- Repairing Party must be set to the repairing party's initial
- Repairing Party Invoice Number must be set to the repairing party's invoice number
- Repairing Party Document Reference Number must be set to the repairing party's document reference number

Exhibit 52. Example (BRC for Group Billable Repairs)

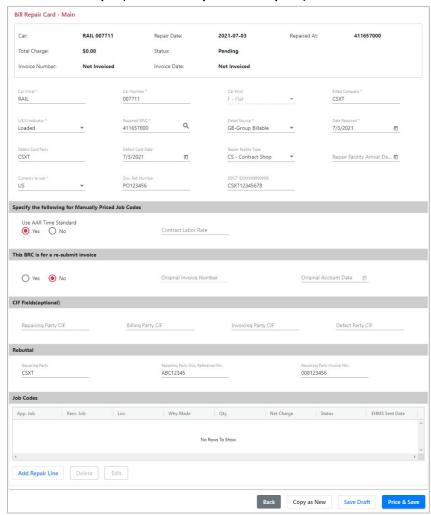

- 3. Select Add Repair Line.
- 4. On the BRC Job Couplet page, use AAR Pricing (Manually Priced should not be selected for Group Billable).
- 5. Select Continue.
- 6. Proceed with creating an invoice as described in <u>Creating Invoices and Submitting Data</u> on page 22.

# **Create Counter Billing Authority Records (CBA)**

Counter Billing is used when billing for authorization of exceptions, a Document Reference Number must be populated with Authorization document number issued by authorization party.

When submitting Counter Billing Authority (CBA) records, Detail Source "CB" must be used. Since these are summary records most of the "mandatory" fields (in red) will be left blank. One summary record should be submitted per CBA.

Example: On July 1, 2021, railroad YYYY authorizes car owner XXXX to bill them for incorrect repairs identified by car owner XXXX during their audit. Railroad YYYY sends a Counter Billing Authorization letter to car owner XXXX to invoice railroad YYYY for the amount of the exception letter (\$100). Car Owner XXXX submits the CBA record to the data exchange system and fills in the following fields:

Use the following procedure for guidance in creating Counter Billing Authority records (CBA):

- 1. Log into CRB as described in <u>Logging In</u> on page 7. The CRB Welcome page is displayed (<u>Exhibit 3</u>).
- 2. Select **Billing Repair Card > Enter New BRC**. The Billing Repair Card Main page is displayed.

#### Required fields (that can be left blank) for Counter Billing Authority Records:

- Car Initial
- Car Number
- Car Kind
- Billed Company should be filled in with the CBA issuing party's initial
- Load/Empty Indicator
- SPLC
- Date repaired should be set to the CBA date
- Currency must be either US or CA

#### Required fields (that can't be left blank) for Counter Billing Authority Records:

- Detail Source set to "CB"
- Document Reference Number should contain the CBA number
- Repairing Party set to the CBA issuing party's initial
- Repairing Party Invoice Number set to the CBA issuing party's original invoice number (if unknown use CBA number)

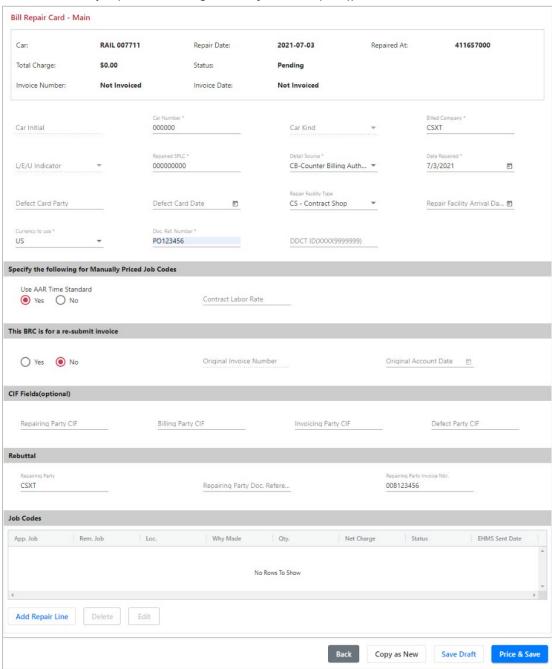

Exhibit 53. Example (Counter Billing Authority Records (CBA))

#### 3. Select Add Repair Line.

#### Exhibit 54. Example (BRC Job Couplet for Counter Billing Authority Records (CBA))

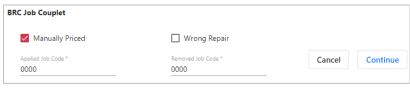

- 4. On the BRC Job Couplet page:
  - Manually Priced is automatically selected
  - Applied Job Code can be left as "0000"
  - Removed Job Code can be left as "0000"

#### 5. Select Continue.

- Location on Car blank
- Quantity blank
- Condition Code blank
- Applied Qualifier blank
- Why Made Code blank
- Component ID
- Removed Qualifier blank
- Responsibility Code blank
- Enter Material Price = 100.00 (dollar amount in the CBA Letter). You could optionally enter a Credit Price (or negative price) by first inputting a minus sign "-" before the first number in the Material Price (ex: -100.00)
- Labor Price must be left blank
- 6. Select Done.
- 7. Select Price & Save.
- 8. Proceed with creating an invoice as described in <u>Creating Invoices and Submitting Data</u> on page 22.

## **Running Repair Agent Reporting (AAR Office Manual)**

This section should only be used if you have been assigned a Running Repair Agent mark and are listed in the AAR Office Manual as an Agent of a Railroad at a specific SPLC location. You must sign into the Car Repair Billing application using your assigned Running Repair Agent mark.

In order to become a new Running Repair Agent, a Sponsoring Railroad must complete a Sponsorship application within Railinc's Mechanical Reference Repository application. Once the Sponsoring Railroad initiates the sponsorship, an email will be sent to the Running Repair Agent contact. The Running Repair Agent contact must then complete Railinc's Onboarding process to establish a new Running Repair Agent mark. Once the Running Repair Agent has been assigned a Running Repair Agent mark (e.g., A000) and the AAR has approved the Running Repair Agent application, the Sponsoring Railroad (XXXX) will be notified that the Running Repair Agent is approved. The AAR will then add the new Running Repair Agent and authorized SPLC location (e.g., 380000) to FindUs.Rail as noted in Appendix H of the AAR Office Manual. (A Running Repair Agent mark always starts with an "A" followed by three digits (e.g., A000.)

**Important Note:** Running Repair Agent billing is not intended as a substitute for Shop Billing. Shop Billing is for use in bilateral agreements between contract shops and car owners. For any Detail Source other than "SH", the Running Repair Agent mark as defined in AAR Office Manual Appendix H would be the only valid Billing/Invoicing Party.

Before you start creating BRCs as a Running Repair Agent, verify your company's billing information exists in <u>FindUs.Rail</u> for all five functions: Billed Party (BP), Inquiries (IQ), Remit To (RT), Exceptions (EX), and Billing/Invoicing Party (IP). This information must be verified every 3 months in <u>FindUs.Rail</u>. The information for functions IQ, RT, EX and IP will appear on your printed paper invoices.

**Note:** Contact information may be entered in <u>FindUs.Rail</u> for RTUSA, RTMEX or RTCAN in addition to or in place of RT.

# **Example 1 - for use with Responsibility Code 1:**

Running Repair Agent (A000) submits the repair records in the July 2021 account month as the agent of Railroad (XXXX) to Railinc for Billed Party (YYYY) data exchange system and fills in the following fields. (In this Example: Running Repair Agent (A000) is the agent for CSXT at SPLC 380000 as listed in the AAR Office Manual).

#### Required fields for Running Repair Agent Reporting:

- Use Detail Source set to "BR" (Billing Repair Card)
- Document Reference Number set to "12345" (Running Repair Agent Document Reference Number)
- Repairing Party set to Sponsoring Railroad Mark (in this example input CSXT as the Sponsoring Railroad Mark)
- Repairing Party Invoice Number set to "12345" (Running Repair Agents Invoice Number)

• Repairing Party Document Reference Number set to "12345" (Running Repair Agent Doc.Ref.Number)

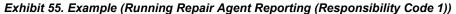

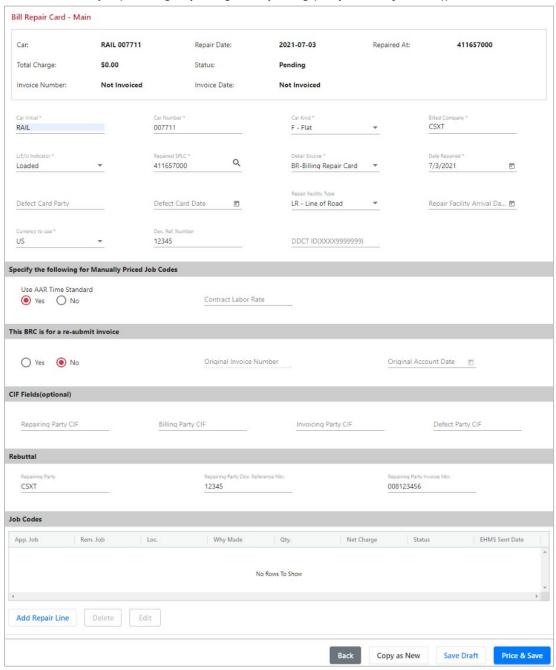

- On the BRC Job Couplet page, input Applied and Removed Job Code 4458
- On the BRC Job Couplet (part 2) page, set Responsibility Code to "1"

# Example 2 - for use with Responsibility Code 2 (Handling Line responsibility):

Running Repair Agent (A000) submits Handling Line responsibility repair records in the July 2021 account month as the agent of Railroad (XXXX) to Railinc for Billed Party (YYYY) data exchange system and fills in the following fields. (In this Example: Running Repair Agent (A000) is the agent for CSXT at SPLC 380000 as listed in Appendix H of the AAR Office Manual)

#### **Required fields for Running Repair Agent Reporting:**

- Use Detail Source set to "BR" (Billing Repair Card)
- Document Reference Number set to "12345" (Running Repair Agent Document Reference Number)
- Repairing Party set to Sponsoring Railroad Mark (in this example input CSXT as the Sponsoring Railroad Mark)
- Repairing Party Invoice Number set to "12345" (Running Repair Agents Invoice Number)
- Repairing Party Document Reference Number set to "12345" (Running Repair Agent Doc.Ref.Number)
- On the BRC Job Couplet (part 2) page, set Responsibility Code to "2"

## **Example 3 - for use with Responsibility Code 3:**

Running Repair Agent (A000) repairs car mark owner YYYY's railcar as the agent of Railroad XXXX on July 1, 2021 during running repair agent's July 2021 account month under the authority of a Defect Card from Railroad ZZZZ dated July 1, 2021. (A000) is the agent for CSXT at SPLC 380000 as listed in Appendix H of the AAR Office Manual).

#### Required fields for Running Repair Agent Reporting:

- Use Detail Source set to "DC" (Defect Card/JIC Party)
- Document Reference Number set to "12345" (Running Repair Agent Document Reference Number)
- Repairing Party set to Sponsoring Railroad Mark (in this example input CSXT as the Sponsoring Railroad Mark)
- Repairing Party Invoice Number set to "12345" (Running Repair Agents Invoice Number)
- Repairing Party Document Reference Number set to "12345" (Running Repair Agent Doc.Ref.Number)
- Defect Card Party set to "ZZZZ" (Defect Card Authority)
- Defect Card Date set to 07-01-2021
- On the BRC Job Couplet (part 2) page, set Responsibility Code to "3"

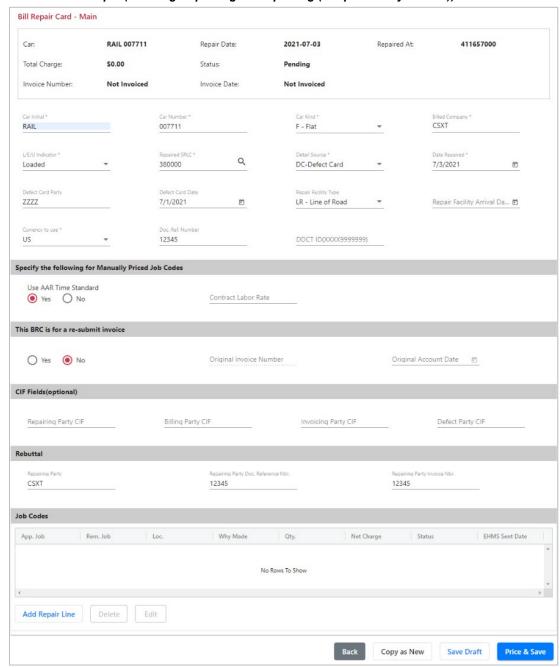

Exhibit 56. Example (Running Repair Agent Reporting (Responsibility Code 3))

## **Proper Usage of Detail Source Codes**

- **BR Billing Repair Card** use when detail record of repairs are prepared (by all signatory's or agents thereof) in accordance with AAR Rule 83.
- **CB Counter Billing** use when billing for authorization of exceptions, Data position 33 (Document Reference Number) must be populated with Authorization document number issued by authorization party.
- **DC Defect Card** use when repairs are performed on Authority of an Issued Defect Card only.
- **DE Destroyed Equipment (Rule 107)** used only for when unit is badly Damaged or Destroyed per Rule 107 guidelines.
- **DM Dismantled Equipment (Rule 108)** used only for equipment/units requiring Extensive Repairs per Rule 108.
- **DR Defect Card Rebuttal Billing** use when Car Mark Owner rebills Defect Card repairs made from a third-party Repair Facility.
- **GB Group Billable** use when repairs are performed (by all signatory's or agents thereof) in accordance with AAR Office Manual Rule 112.A.3.c.3.
- GT GST Tax used only for repairs performed for car marks that are registered and resident in Canada.
- HT Canadian Harmonized Tax used only for repairs performed on marks that are registered and resident in the Canadian Maritimes.
- IV International Valued Added Tax used only for repairs performed in Canada.
- JD Joint Inspection/Defect Card Billing for Retired/Dismantled Unit use for JIC or Defect Card billing for a retired/dismantled unit not actually repaired.
- JI Joint Inspection use when repairs are performed on Authority of an Endorsed JIC only.
- **JR Joint Inspection Rebuttal Billing** use when Car Mark Owner rebills JIC repairs made from a third-party Repair Facility.
- MA Material Supplied (Rule 85) use for Car Owner to Bill railroad for material shipped to repair car owners Per Rule 85.
- OT Other use only when no other Detail Source Identifies.
- PT Canadian Provincial Sales Tax (for future use).
- **QT Quebec Sales Tax** used only for repairs performed on marks that are registered and resident in Quebec, Canada.
- **RE Rebuttal Billing** use to rebill repairs to maintenance responsible party.
- **SH Shop Billing** use when repair facility is a "Contract Shop" or when a repair facility is designated by a car owner to perform repairs to interchange freight cars.

# Index

| AAR Field Manual, 4                   | Draft invoices, 23                                 |
|---------------------------------------|----------------------------------------------------|
| AAR Office Manual, 4                  | editing invoices, 23                               |
| Adobe Acrobat Viewer, 3               | entering contacts, 8                               |
| Billing Repair Card, 2                | entering Tax ID, 8                                 |
| Billing Repair Card menu, 8           | example BRCs, 32                                   |
| BRC Company Admin Role, 30            | Field Manual of the AAR Interchange Rules, 4       |
| BRC examples, 32                      | FindUs.Rail, 8                                     |
| BRC history, 29                       | group billable repairs, 52                         |
| BRC Status Codes, 2                   | job codes, 3                                       |
| BRC status report, 29                 | joint inspection certificate, 38                   |
| browser, 3                            | log in, 7                                          |
| Car Repair Billing Data Exchange, 2   | log out, 7                                         |
| changing BRCs, 20                     | manually priced repairs, 17                        |
| computer requirements, 3              | material supplied, 49                              |
| contacting Railine, 4                 | menu                                               |
| contacts                              | incidents, 8                                       |
| deleting, 10                          | Microsoft Excel Viewer, 3                          |
| entering, 8                           | Office Manual of the AAR Interchange Rules, 4      |
| counter billing authority records, 54 | PDF copy, 24                                       |
| CRB                                   | PDF viewer, 3                                      |
| log in, 7                             | printing and invoice, 24                           |
| CRB                                   | Railinc, contacting the Customer Success Center, 4 |
| access, 5                             | rebuttal, 32, 35                                   |
| roles, 5                              | receiver, 1                                        |
| SSO permissions, 6                    | Running Repair Agent Reporting, 57                 |
| CRB                                   | searching BRCs, 28                                 |
| Welcome page, 7                       | settlement value adjustment, 46                    |
| CRB                                   | shop billing, 51                                   |
| log, 7                                | Single Sign-On, 5                                  |
| CRB Procedures Manual, 4              | SPLC, 19                                           |
| creating BRCs, 11                     | SSO                                                |
| creating invoices, 22                 | CRB permissions, 6                                 |
| CSV format, 3                         | registration, 5                                    |
| Customer Success Center, 4            | submitter, 1                                       |
| defect card, 35                       | system requirements, 3                             |
| deleting BRCs, 21                     | Tax ID, entering, 8                                |
| deleting contacts, 10                 | tax records, 27                                    |
| destroyed unit, 40                    | verifying billing information, 8                   |
| detail source codes, 61               | viewing BRCs, 28                                   |
| dismantled unit                       | web browser, 3                                     |
| credit example, 45                    | Welcome page, 7                                    |
| debit example, 42                     |                                                    |